# Alibaba Cloud

# ApsaraDB for MongoDB ApsaraDB for MongoDB Quick Start for Cluster Quick Start for Cluster

Document Version: 20201103

**C-D** Alibaba Cloud

# Legal disclaimer

Alibaba Cloud reminds you to carefully read and fully understand the terms and conditions of this legal disclaimer before you read or use this document. If you have read or used this document, it shall be deemed as your total acceptance of this legal disclaimer.

- 1. You shall download and obtain this document from the Alibaba Cloud website or other Alibaba Cloudauthorized channels, and use this document for your own legal business activities only. The content of this document is considered confidential information of Alibaba Cloud. You shall strictly abide by the confidentialit y obligations. No part of this document shall be disclosed or provided to any third part y for use without the prior written consent of Alibaba Cloud.
- 2. No part of this document shall be excerpted, translated, reproduced, transmitted, or disseminated by any organization, company or individual in any form or by any means without the prior written consent of Alibaba Cloud.
- 3. The content of this document may be changed because of product version upgrade, adjustment, or other reasons. Alibaba Cloud reserves the right to modify the content of this document without notice and an updated version of this document will be released through Alibaba Cloud-authorized channels from time to time. You should pay attention to the version changes of this document as they occur and download and obtain the most up-to-date version of this document from Alibaba Cloud-authorized channels.
- 4. This document serves only as a reference guide for your use of Alibaba Cloud products and services. Alibaba Cloud provides this document based on the "status quo", "being defective", and "existing functions" of its products and services. Alibaba Cloud makes every effort to provide relevant operational guidance based on existing technologies. However, Alibaba Cloud hereby makes a clear statement that it in no way guarantees the accuracy, integrit y, applicabilit y, and reliabilit y of the content of this document, either explicitly or implicitly. Alibaba Cloud shall not take legal responsibilit y for any errors or lost profits incurred by any organization, company, or individual arising from download, use, or trust in this document. Alibaba Cloud shall not, under any circumstances, take responsibilit y for any indirect, consequential, punitive, contingent, special, or punitive damages, including lost profits arising from the use or trust in this document (even if Alibaba Cloud has been notified of the possibilit y of such a loss).
- 5. By law, all the content s in Alibaba Cloud document s, including but not limited to pictures, architecture design, page layout, and text description, are intellectual property of Alibaba Cloud and/or its affiliates. This intellectual property includes, but is not limited to, trademark rights, patent rights, copyright s, and trade secret s. No part of this document shall be used, modified, reproduced, publicly transmitted, changed, disseminated, distributed, or published without the prior written consent of Alibaba Cloud and/or it s affiliates. The names owned by Alibaba Cloud shall not be used, published, or reproduced for marketing, advertising, promotion, or other purposes without the prior written consent of Alibaba Cloud. The names owned by Alibaba Cloud include, but are not limited to, "Alibaba Cloud", "Aliyun", "HiChina", and other brands of Alibaba Cloud and/or it s affiliates, which appear separately or in combination, as well as the auxiliary signs and patterns of the preceding brands, or anything similar to the company names, trade names, trademarks, product or service names, domain names, patterns, logos, marks, signs, or special descriptions that third parties identify as Alibaba Cloud and/or its affiliates.
- 6. Please directly contact Alibaba Cloud for any errors of this document.

# Document conventions

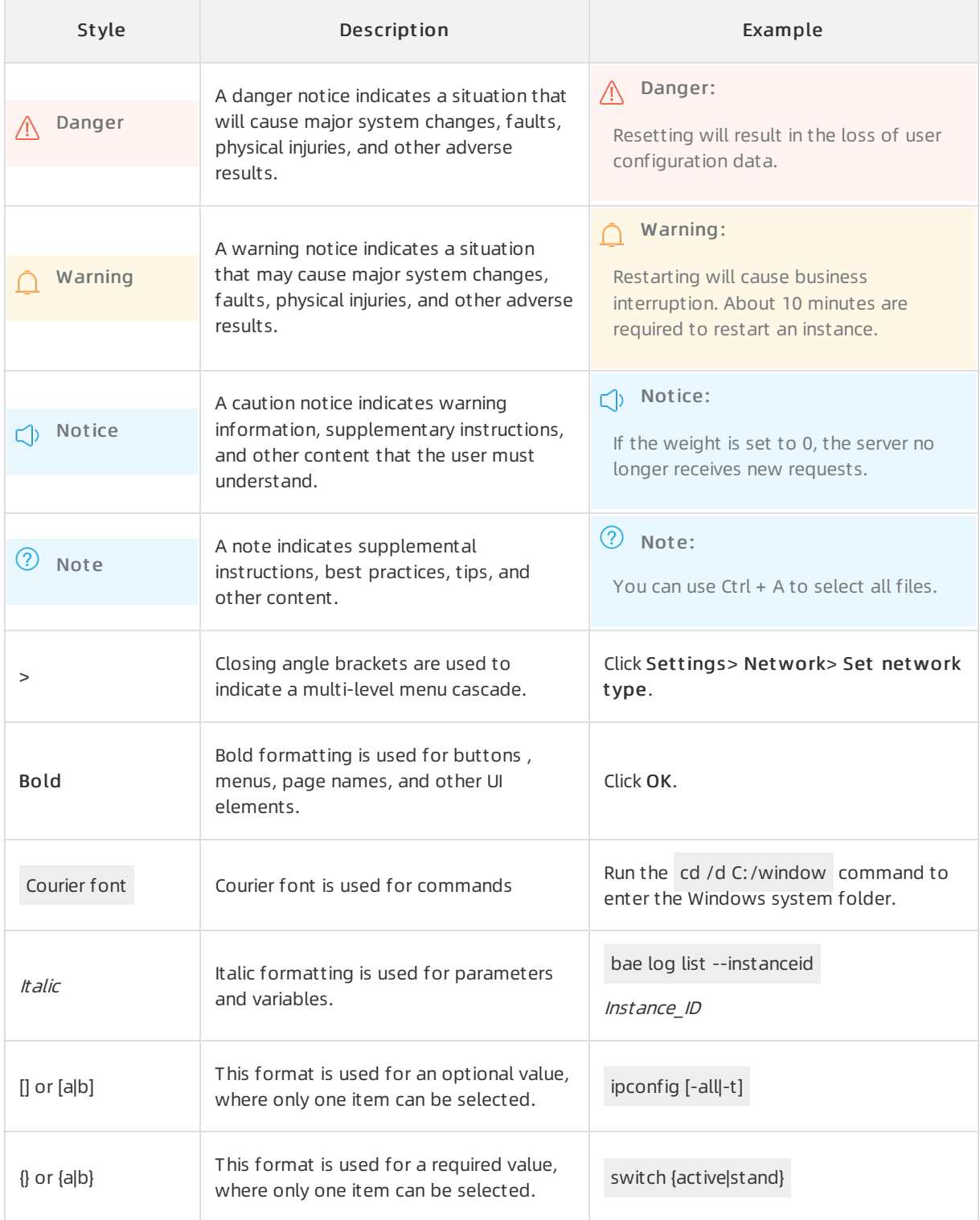

# Table of Contents

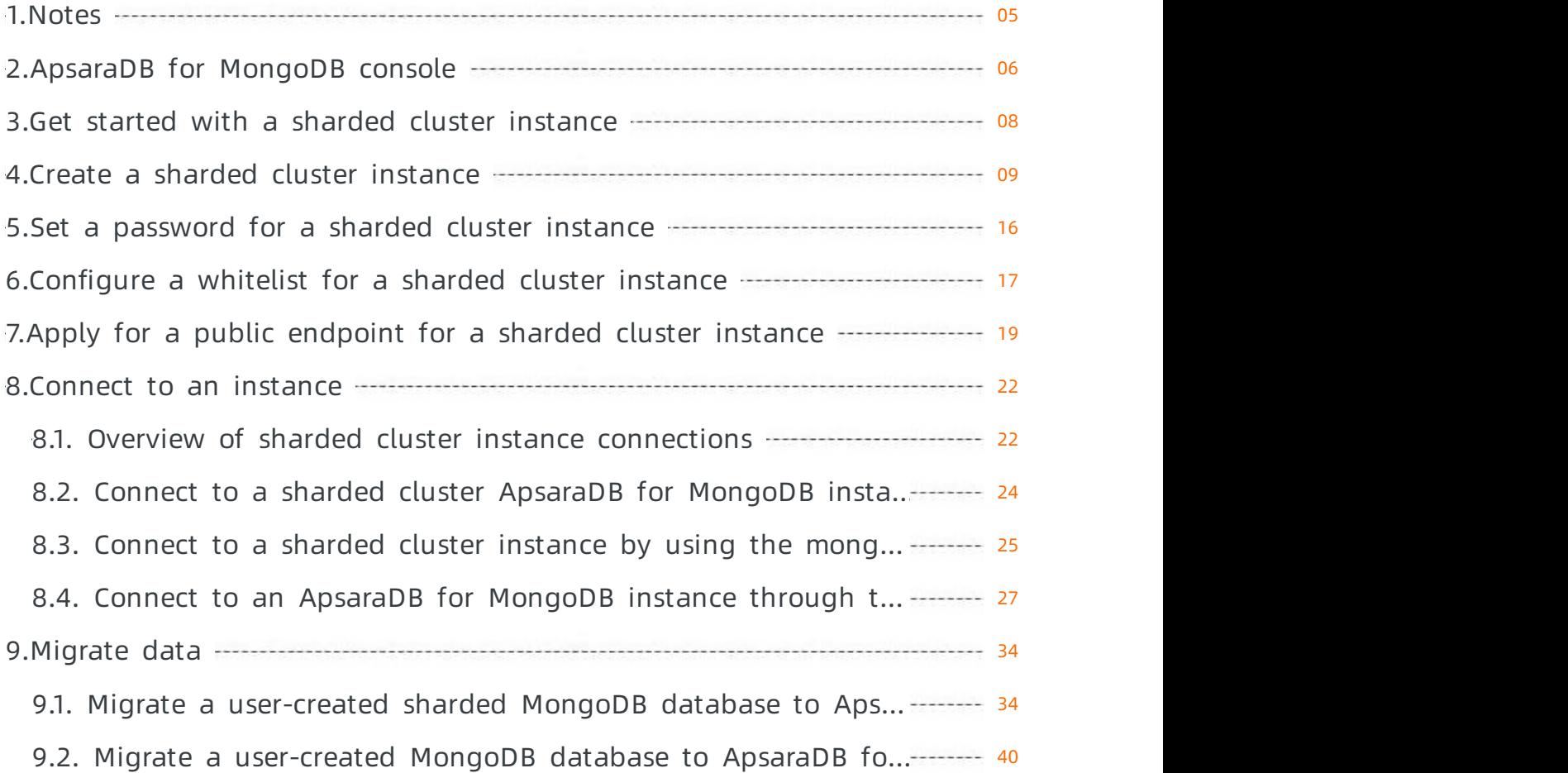

# <span id="page-4-0"></span>1.Notes

You can migrate data froma user-created MongoDB database to an ApsaraDB for MongoDB instance. Notice the limits of ApsaraDB for MongoDB.

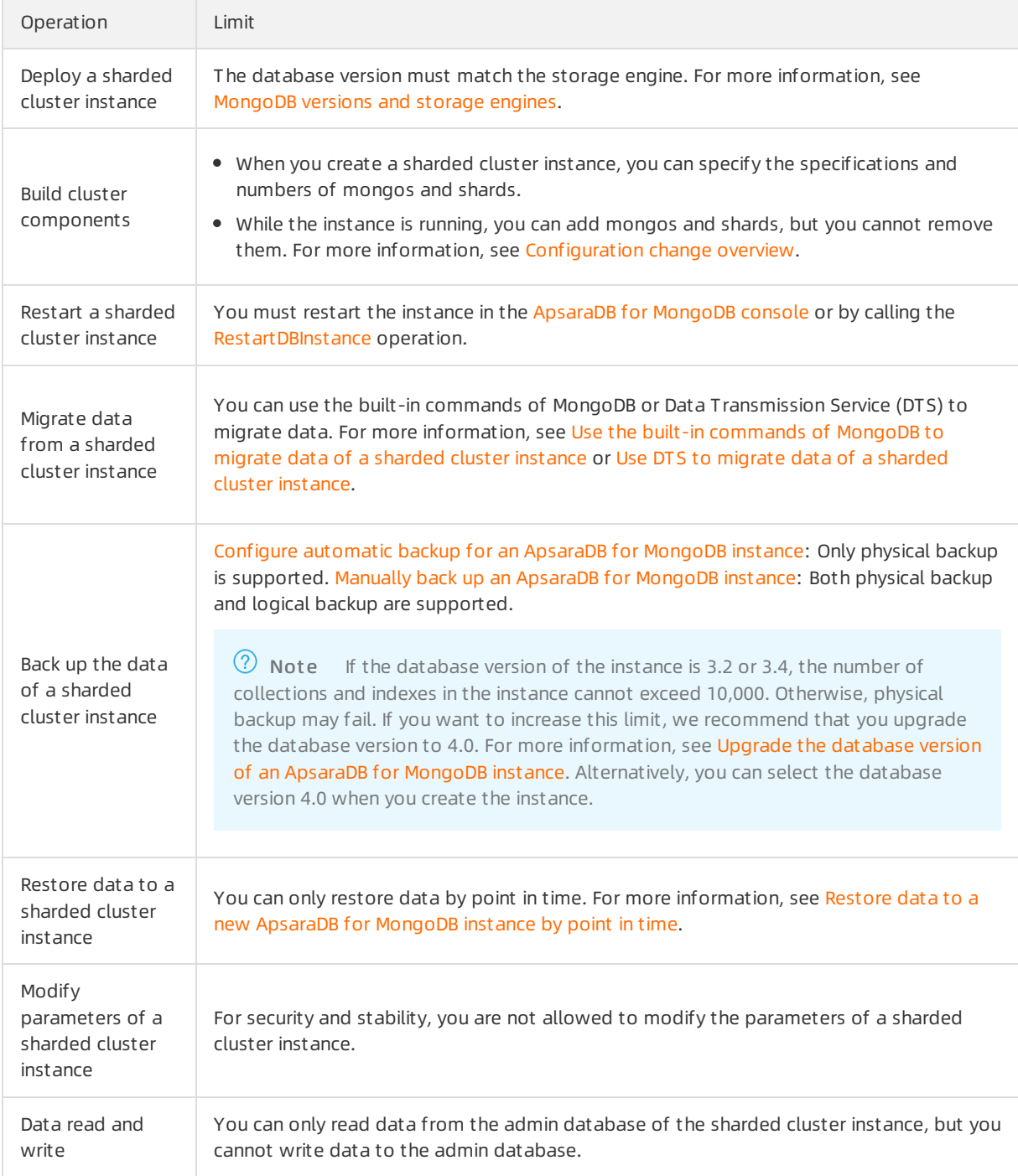

# <span id="page-5-0"></span>2.ApsaraDB for MongoDB console

The ApsaraDB for MongoDB console is a web application for managing instances. In the ApsaraDB for MongoDB console, you can create and manage instances, configure the instance IP whitelists, passwords, and network types, and performother operations.

The ApsaraDB for MongoDB console is part of the Alibaba Cloud Management Console. For more information about common settings and basic operations in the Alibaba Cloud Management Console, see Alibaba Cloud [Management](https://www.alibabacloud.com/help/zh/doc-detail/47605.html) Console.

# Prerequisites

An Alibaba Cloud account is used. To create an Alibaba Cloud [account,](https://account.aliyun.com/register/register.htm) go to the Alibaba Cloud official website.

# ApsaraDB for MongoDB console homepage

The console homepage displays the same information for all sharded clusterinstances.

Log on to the [ApsaraDB](https://mongodb.console.aliyun.com/) for MongoDB console and go to the Sharded Cluster Instances page, as shown in the following figure. This figure is only to be used forreference. The actual page may be different.

#### UI element description

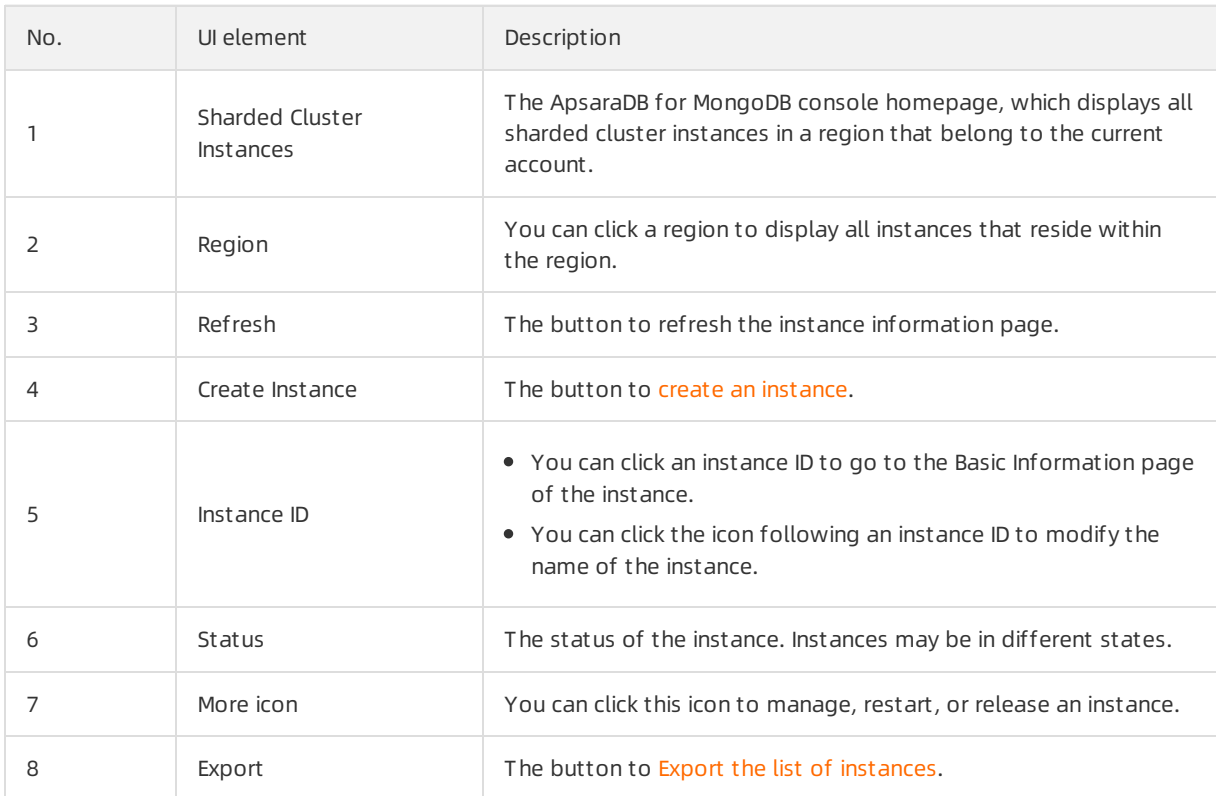

# ApsaraDB for MongoDB instance console

Log on to the [ApsaraDB](https://mongodb.console.aliyun.com/) for MongoDB console. Click an Instance ID or Manage in the Actions column corresponding to an instance. The Basic Inf ormation page is displayed. The following table lists the UI elements on the page.

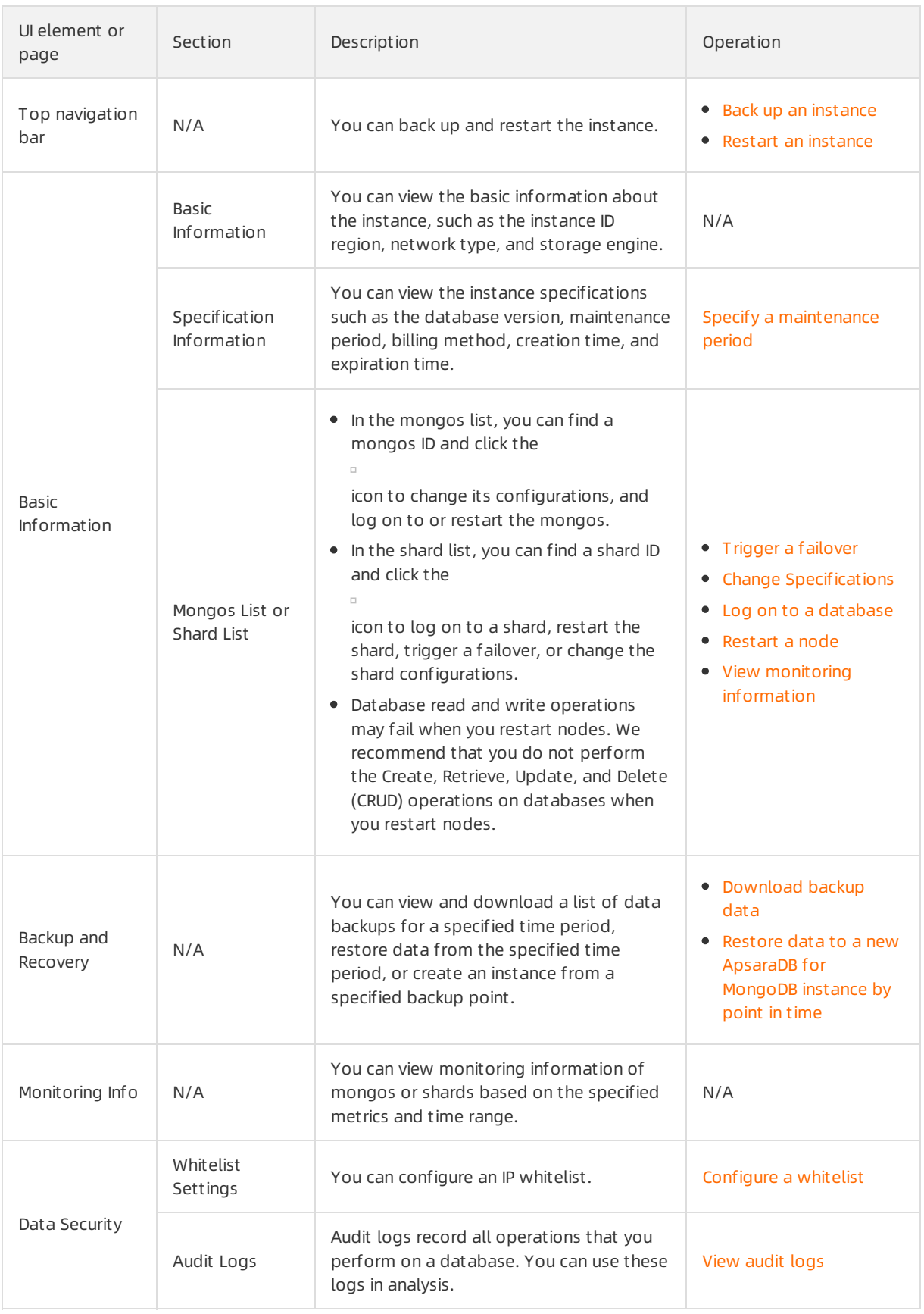

# <span id="page-7-0"></span>3.Get started with a sharded cluster instance

This topic describes how to get started with a sharded clusterinstance of ApsaraDB for MongoDB. In this topic, you can quickly become familiar with the operations for creating, configuring, and connecting to an ApsaraDB for MongoDB instance.

# Flowchart for an ApsaraDB for MongoDB instance

The first time you use ApsaraDB for MongoDB, you can start with [Notes](https://www.alibabacloud.com/help/doc-detail/55090.htm#concept-pvf-myr-ngb).

The following figure shows the operations that you must performbefore you use an ApsaraDB for MongoDB instance.

- 1. Create a sharded cluster instance.
- 2. Set a password for a sharded cluster instance.
- 3. Configure a whitelist for a sharded [clusterinstance](https://www.alibabacloud.com/help/doc-detail/88449.htm#concept-xpy-wcx-w2b).
- 4. (Optional)Apply for a public endpoint for a sharded cluster instance.
- 5. Connect to a sharded cluster instance. For more information, see Overview of sharded cluster instance connections.

# <span id="page-8-0"></span>4.Create a sharded cluster instance

This topic describes how to create a sharded clusterinstance in the ApsaraDB for MongoDB console.

# Prerequisites

- An Alibaba Cloud account is registered. For more information, see Sign up with [Alibaba](https://www.alibabacloud.com/help/zh/doc-detail/50482.htm) Cloud.
- Your account balance is sufficient if you want to create a pay-as-you-go instance.

# Billing

For more information, see Billing items and [pricing](https://www.alibabacloud.com/help/doc-detail/54285.htm#concept-jww-bny-32b).

# Procedure

- 1. Log on to the [ApsaraDB](https://mongodb.console.aliyun.com/) for MongoDB console.
- 2. In the upper-left corner of the page, select the resource group and the region of the target instance.
- 3. In the left-side navigation pane, click Sharded Clust er Inst ances.
- 4. On the Sharded Cluster Instances page, click Create Instance.
- 5. Click Subscription(Sharding) or Pay-As-You-Go(Sharding).

### $\circled{?}$  Note

- $\circ$  Subscription: You must pay the subscription fee when you create an instance. We recommend that you select this billing method forlong-termuse, because it is more costeffective than pay-as-you-go billing. Longer subscription periods have larger discounts.
- Pay-as-you-go: A pay-as-you-go instance is charged at an hourly rate based on your actual resource usage. We recommend that you select this billing method for short-term use. You can reduce costs by releasing your pay-as-you-go instance after you no longer need it.
- 6. Configure the instance parameters. The following table describes related parameters.

### Instance parameters

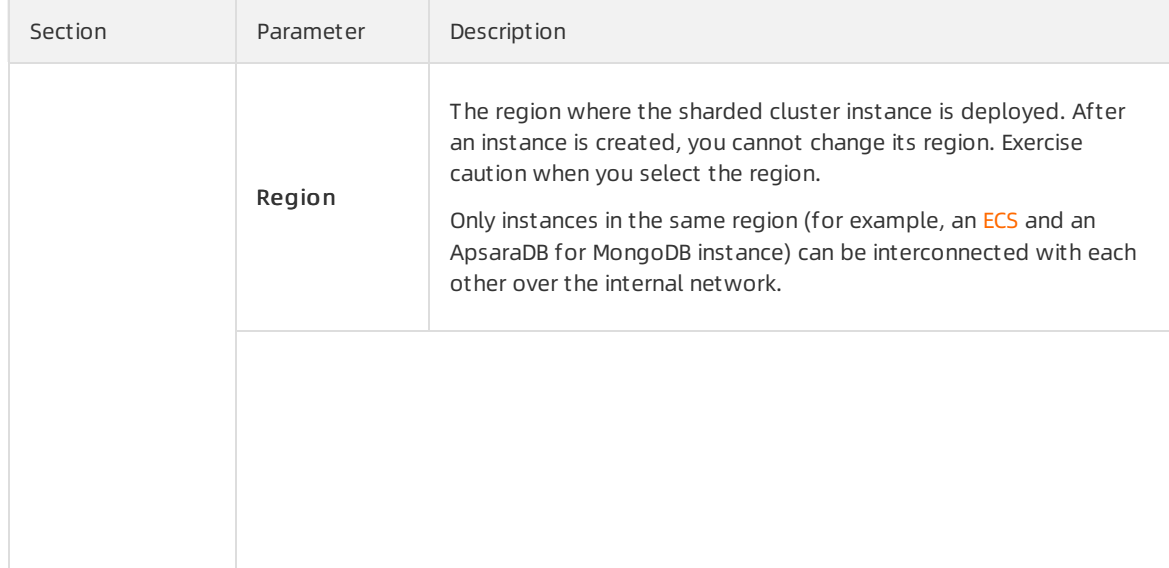

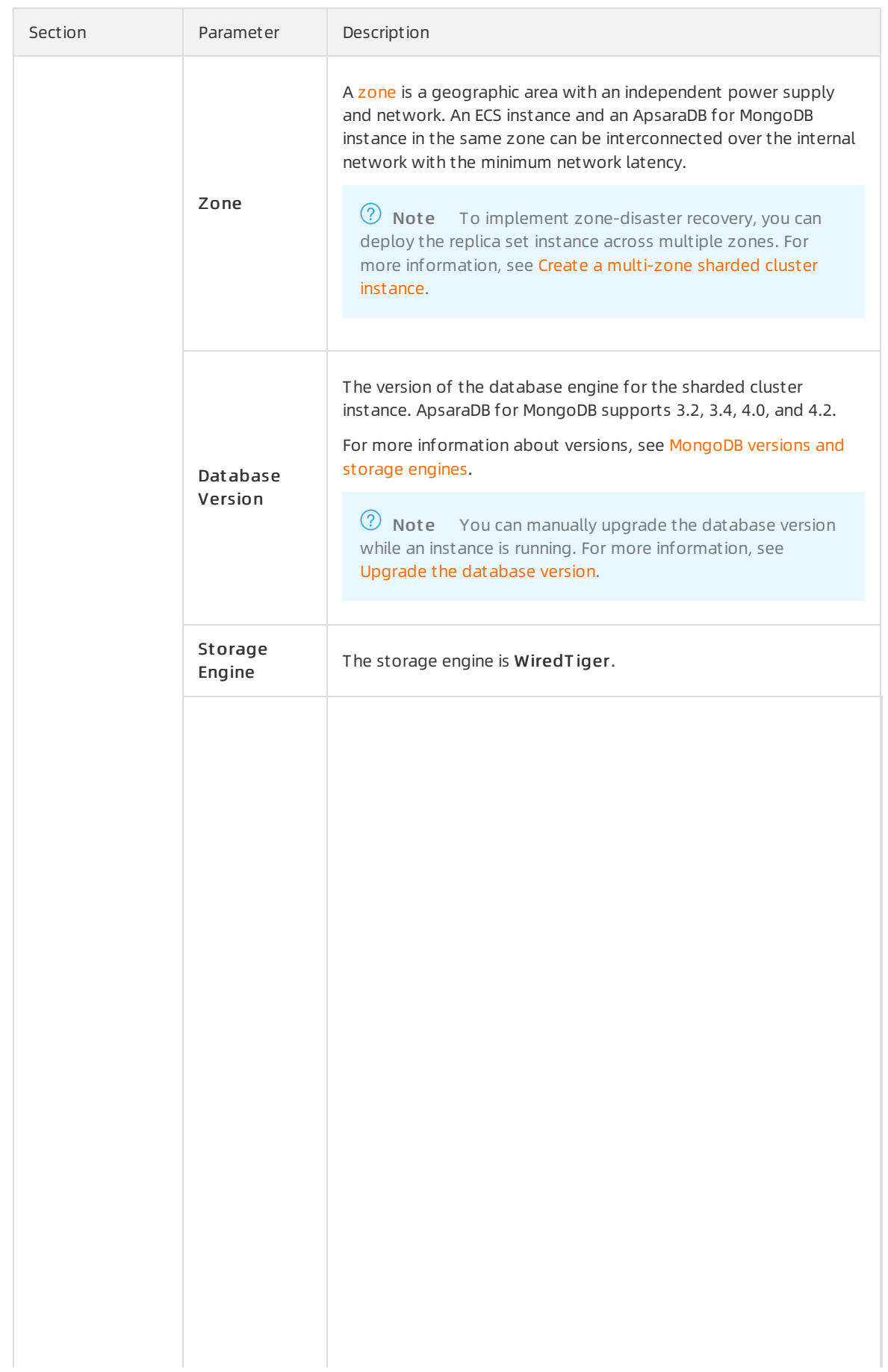

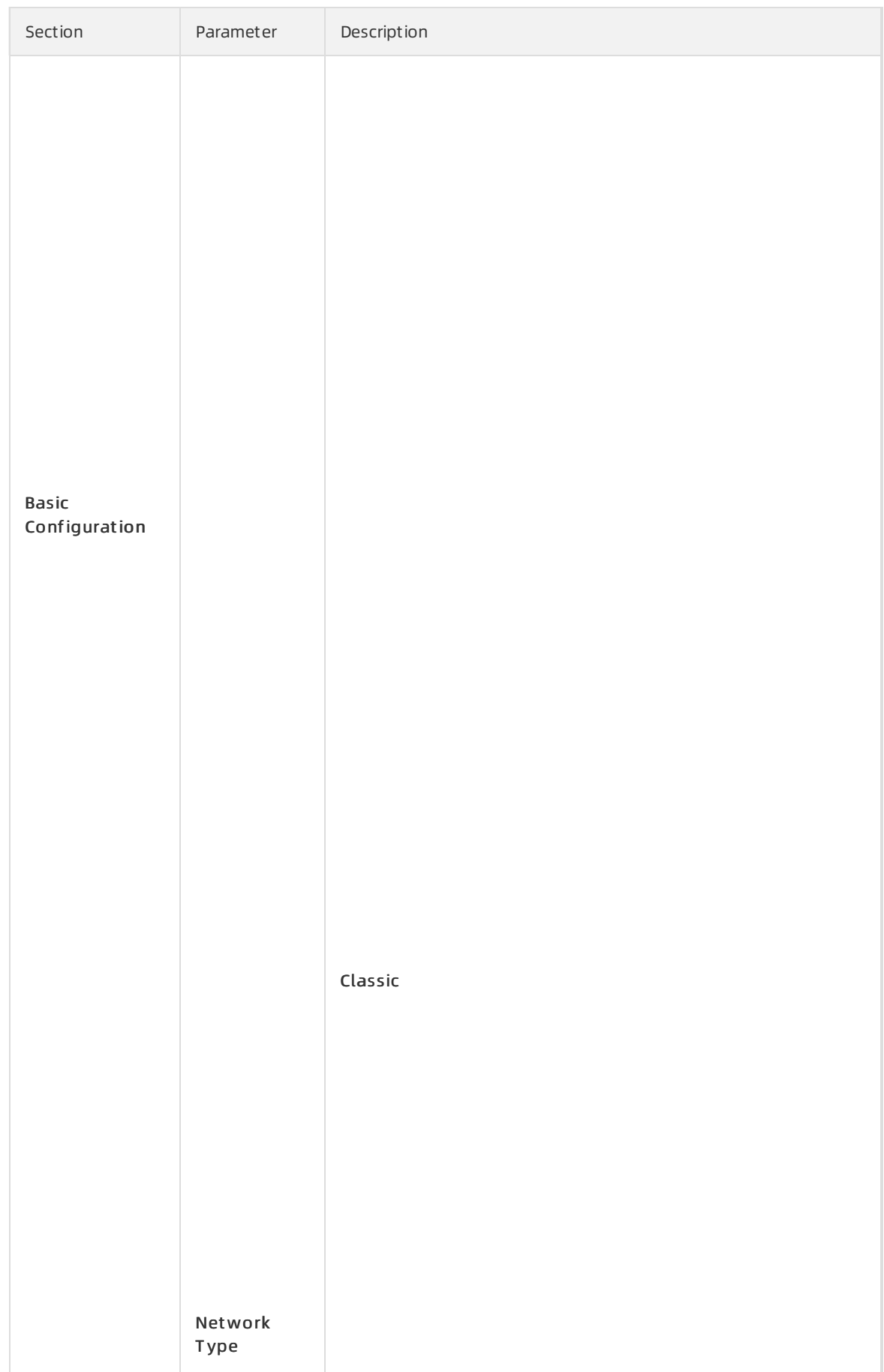

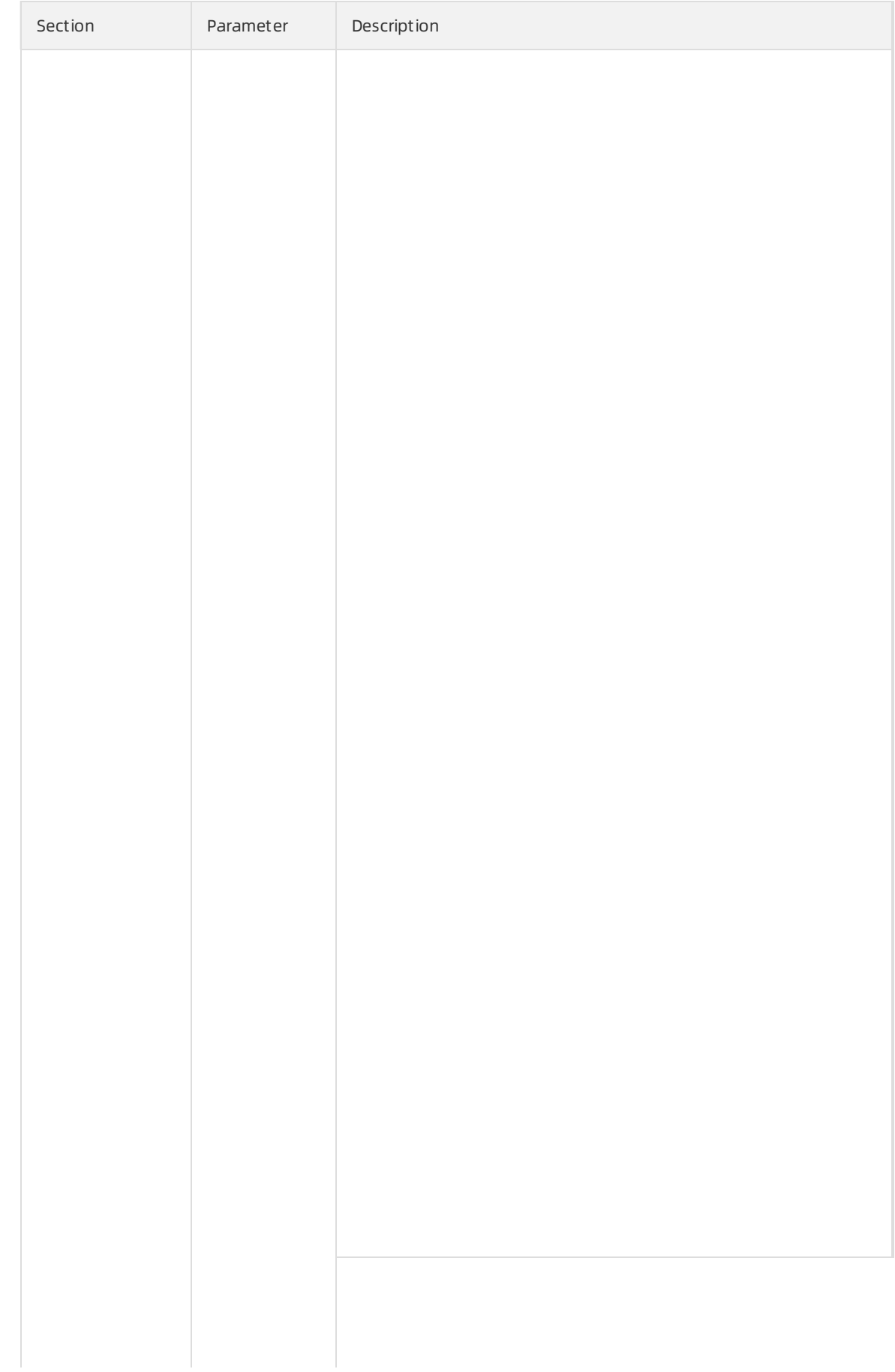

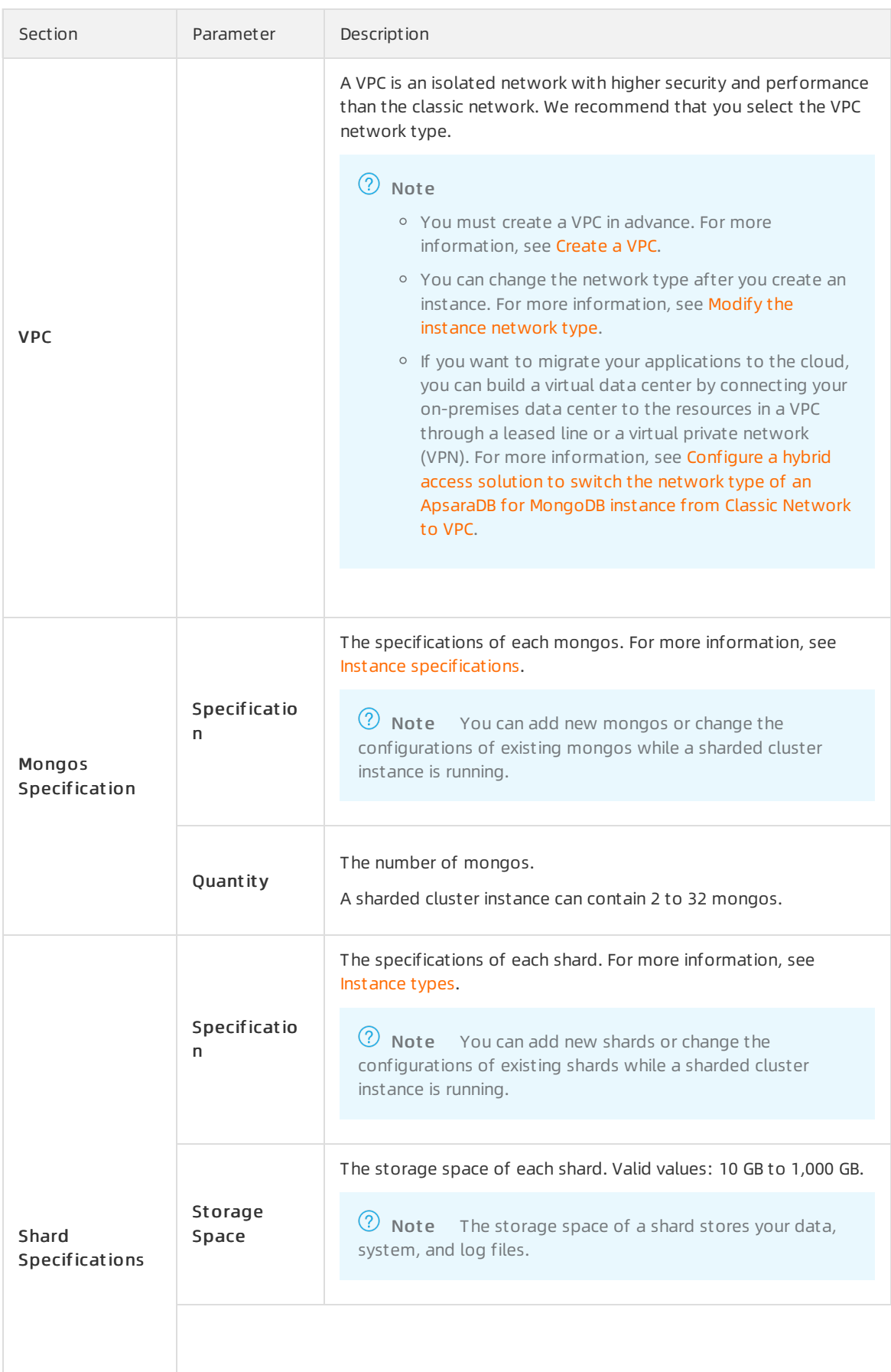

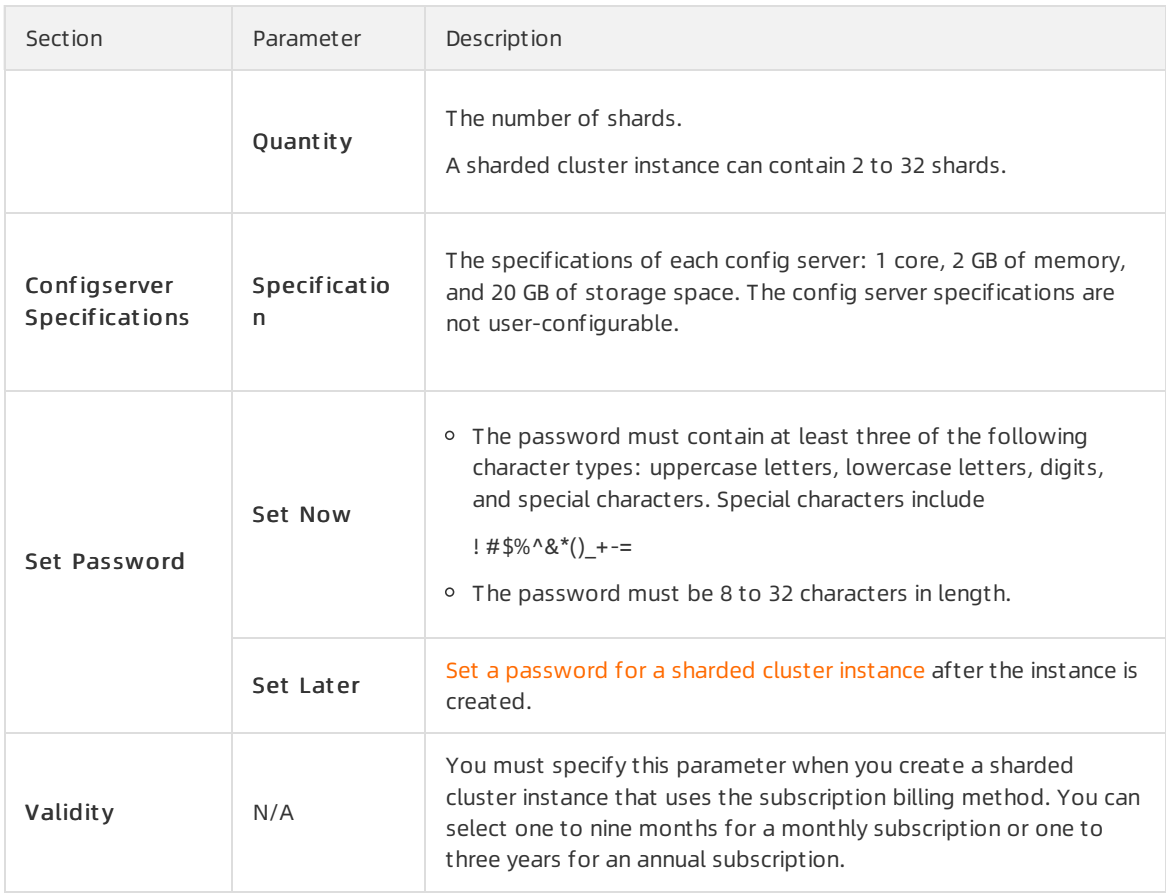

- 7. After you configure the preceding parameters, click Buy Now.
- 8. On the Confirm Order page, read and select ApsaraDB for MongoDB Agreement of Service, and complete the payment.

# <span id="page-13-0"></span>View the created instance

- 1. Log on to the [ApsaraDB](https://mongodb.console.aliyun.com/) for MongoDB console.
- 2. In the upper-left corner of the page, select the resource group and the region of the target instance.
- 3. In the left-side navigation pane, click Sharded Clust er Inst ances.

### Troubleshoot if you cannot find the instance

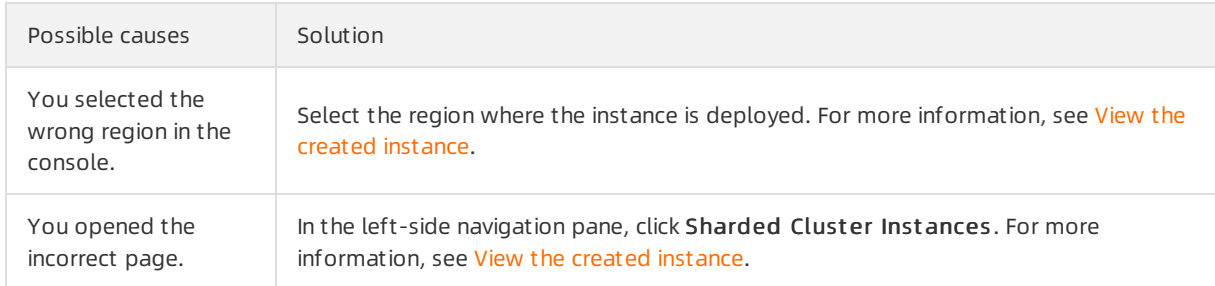

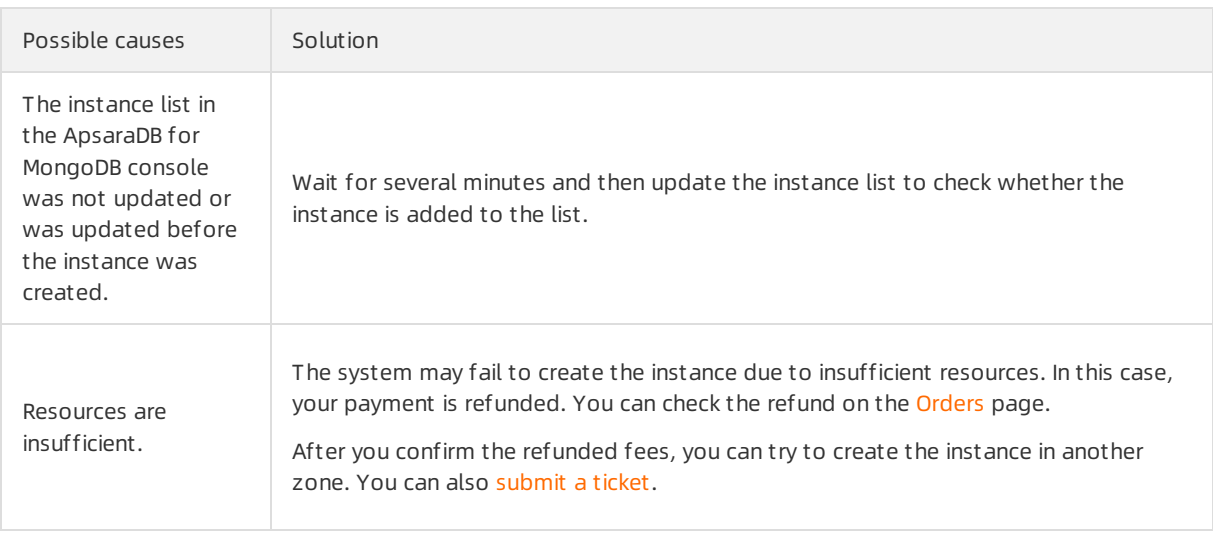

# What's next

After you create an instance, you must configure a whitelist. For more [information,](https://www.alibabacloud.com/help/doc-detail/88449.htm#concept-xpy-wcx-w2b) see Configure a whitelist for a sharded cluster instance. If you want to connect to the instance overthe Internet, you must apply for a public [endpoint](https://www.alibabacloud.com/help/doc-detail/93940.htm#concept-p2z-ycq-kgb). For more information, see Apply for a public endpoint for a sharded cluster instance.

For more [information](https://www.alibabacloud.com/help/doc-detail/54967.htm#concept-54967-zh) about instance connection methods and connection scenarios, see Connect to an ApsaraDB for MongoDB instance.

# <span id="page-15-0"></span>5.Set a password for a sharded cluster instance

This topic describes how to set orreset a password for a sharded clusterinstance.

# Procedure

- 1. Log on to the [ApsaraDB](https://mongodb.console.aliyun.com/) for MongoDB console.
- 2. In the upper-left corner of the page, select the resource group and the region of the target instance.
- 3. In the left-side navigation pane, click Sharded Clust er Inst ances.
- 4. Find the target instance and click its ID.
- 5. In the left-side navigation pane, clickAccount s.
- 6. ClickReset Password.
- 7. In the Reset Password dialog box that appears, enter and confirmthe new password. Click OK.

 $\odot$  Note

- The password must contain at least three types of the following characters: uppercase letters, lowercase letters, digits, and special characters. Special characters include ! # \$ %  $\wedge$  & \* ( ) + - =
- The password must be 8 to 32 characters in length.

# <span id="page-16-0"></span>6.Configure a whitelist for a sharded cluster instance

This topic describes how to configure a whitelist for a sharded clusterinstance after you create the instance. Only the devices whose IP addresses are added to the whitelists of the instance are allowed access to the instance. The default whitelist only contains the IP address 127.0.0.1, which indicates that no devices can connect to the instance.

# Context

- You must configure a whitelist upon the first use of an instance. Afterthe whitelist is configured, the connection address of the instance is displayed on the Basic Inf ormation and Dat abase Connection pages.
- Proper configuration of the whitelists can enhance access security of ApsaraDB for MongoDB. We recommend that you regularly maintain the whitelist.

# Procedure

- 1. Log on to the [ApsaraDB](https://mongodb.console.aliyun.com/) for MongoDB console.
- 2. In the upper-left corner of the page, select the resource group and the region of the target instance.
- 3. In the left-side navigation pane, click Sharded Clust er Inst ances.
- 4. Find the target instance and click its ID.
- 5. In the left-side navigation pane, choose Data Security > Whitelist Settings.
- 6. Click the icon in the Actions column, and select Manually Modify or Import ECS Intranet IP.
	- Click Manually Modif y. In the dialog box that appears, enter an IP address or CIDR block, and click OK.
	- Click Import ECS Intranet IP. In the dialog box that appears, the internal IP addresses of the ECS instances of your Alibaba Cloud account are displayed. You can select the desired IP addresses, add them to a whitelist, and click OK.

### (?) Note

o If a whitelist contains more than one IP address, separate them with commas (,). Every IP address in a whitelist must be unique. A whitelist can contain a maximumof 1,000 IP addresses.

Supported formats include 0.0.0.0/0, 10.23.12.24 (single IP address), and 10.23.12.24/24. 10.23.12.24/24 is a CIDR notation (for more information, see CIDR [blocks](file:///home/admin/icms-dita-ot-worker/.default/temp/~~54484~~)), in which the suffix /24 indicates the number of bits forthe prefix of the IP address. The prefix consists of 1 to 32 bits.

If the value is 0.0.0.0/0 or empty, the ApsaraDB for MongoDB instance can be accessed by all IP addresses. In this situation, the database is at high security risk.

# Related operations

• Add an ECS security group for a standalone, replica set, or sharded cluster instance

Delete an IP whitelist or an ECS security group of a standalone, replica set, or sharded [clusterinstance](https://www.alibabacloud.com/help/doc-detail/88888.htm#concept-xpy-wcx-w2b/section-1si-mlr-q72)

# Common connection scenarios

- Connect a local client to an ApsaraDB for [MongoDB](https://www.alibabacloud.com/help/doc-detail/114304.htm#concept-183456) instance overthe Internet
- How to connect an ECS instance to an [ApsaraDB](https://www.alibabacloud.com/help/doc-detail/113430.htm#concept-pqx-xcv-hhb) for MongoDB instance when their network types are different
- How to connect an ECS instance to an [ApsaraDB](https://www.alibabacloud.com/help/doc-detail/113706.htm#concept-zmx-c1g-jhb) for MongoDB instance when they are in different regions
- How to connect an ECS instance to an [ApsaraDB](https://www.alibabacloud.com/help/doc-detail/113831.htm#concept-tqc-nxm-jhb) for MongoDB instance when they do not belong to the same Alibaba Cloud account

# <span id="page-18-0"></span>7.Apply for a public endpoint for a sharded cluster instance

This topic describes how to apply for a public endpoint for a sharded clusterinstance when you want to connect to this instance overthe Internet.

# Context

The following table describes the connections supported by ApsaraDB for MongoDB.

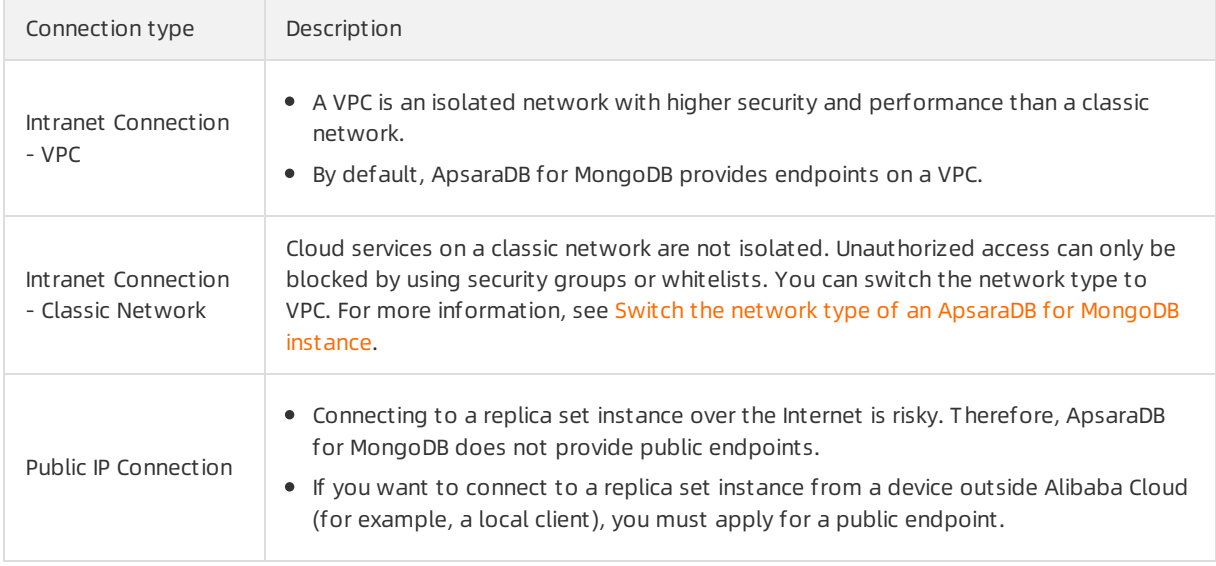

### Procedure

- 1. Log on to the [ApsaraDB](https://mongodb.console.aliyun.com/) for MongoDB console.
- 2. In the upper-left corner of the page, select the resource group and the region of the target instance.
- 3. In the left-side navigation pane, click Sharded Clust er Inst ances.
- 4. Find the target instance and click its ID.
- 5. In the left-side navigation pane, clickDat abase Connection.
- 6. In the upper-right corner of the Public IP Connection section, clickApply f or Public Connection String.
- 7. In the dialog box that appears, specify Node Type and Node ID, and click OK.

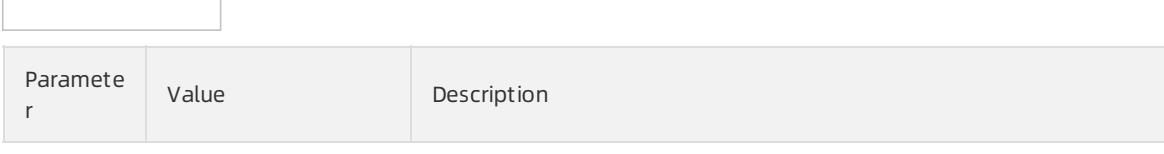

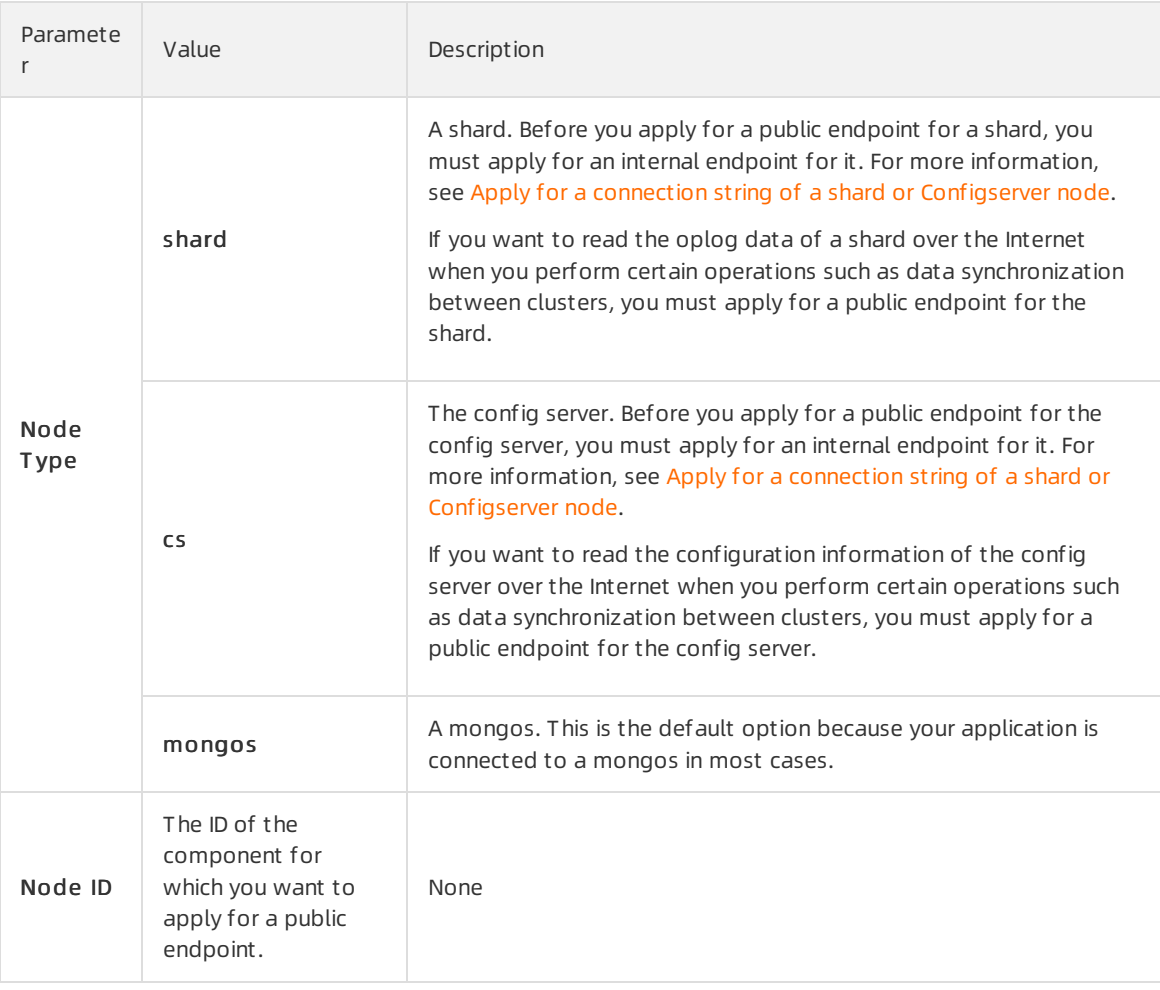

### (?) Note

- o For more information about component types, see [Architecture](https://www.alibabacloud.com/help/doc-detail/54255.htm#concept-rcj-dc4-tdb) of sharded cluster instances.
- To apply for a public endpoint for other mongos, repeat this step. You can only apply for a new public endpoint afterthe current one is created.

# Results

When the application is complete, the sharded cluster instance generates new endpoints for both the primary and secondary nodes and the corresponding connection string URI. For more information, see Overview of sharded cluster instance [connections](https://www.alibabacloud.com/help/doc-detail/55188.htm#concept-oq1-gx1-ffb).

# References

- Connect a local client to an ApsaraDB for [MongoDB](https://www.alibabacloud.com/help/doc-detail/114304.htm#concept-183456) instance overthe Internet.
- To ensure data security, we recommend that you release a public endpoint if you no longer need it. For more information, see Release a public [connection](https://www.alibabacloud.com/help/doc-detail/91915.htm#concept-ln2-gyr-gfb) string.

# What's next

Before you connect to the sharded cluster instance by using one of the obtained public endpoints, you must add the public IP address of your client to a whitelist of the instance. For more information, see

Configure a whitelist for a sharded cluster instance.

# <span id="page-21-1"></span><span id="page-21-0"></span>8.Connect to an instance 8.1. Overview of sharded cluster instance connections

ApsaraDB for MongoDB supports both connection strings and connection string URIs. You can use a connection string to connect to one mongos, and use a connection string URIto connect to more mongos. For high availability, we recommend that you use connection string URIs to connect your application to more mongos. This topic provides an overview of sharded clusterinstance connections.

# <span id="page-21-2"></span>View connection strings

- 1. Log on to the [ApsaraDB](https://mongodb.console.aliyun.com/) for MongoDB console.
- 2. In the upper-left corner of the page, select the resource group and the region of the target instance.
- 3. In the left-side navigation pane, click Sharded Clust er Inst ances.
- 4. Find the target instance and click its ID.
- 5. In the left-side navigation pane, click Dat abase Connection to view connection strings.

# Description of connection strings

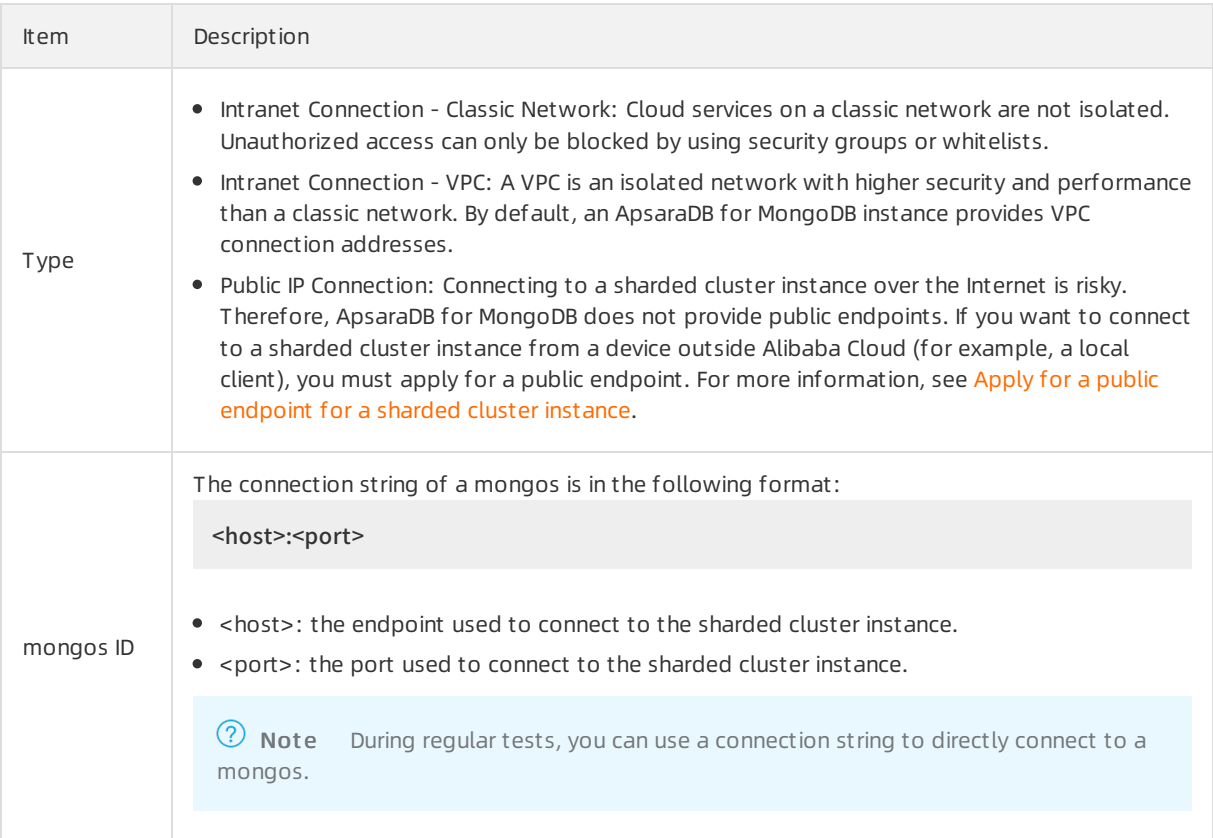

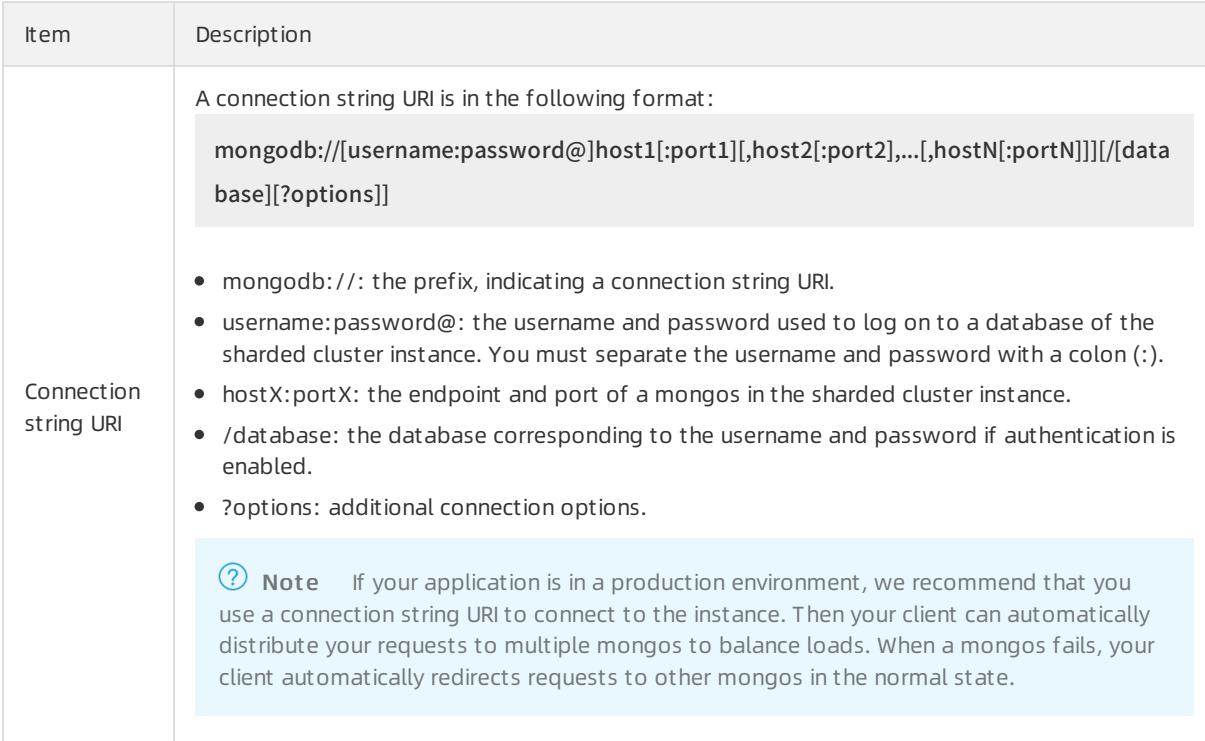

# Log on to a database of the sharded cluster instance

- 1. Obtain the [connection](#page-21-2) strings and the following information:
	- The username used to log on to the database. The initial username is root.

 $\Omega$  Note We recommend that you do not log on to a database as the root user in a production environment. You can create accounts and grant permissions to thembased on your needs. For more information, see Manage [MongoDB](https://www.alibabacloud.com/help/doc-detail/99142.htm#concept-cgg-qxh-1gb) users through DMS.

- $\circ$  The password of the database user. If you forget the password of the root user, you can reset it. For more information, see Set a password for a sharded cluster instance.
- $\circ$  The name of the database corresponding to the username if authentication is enabled. If the username is root, enter admin.
- 2. Log on to the database.
	- Connect to a sharded cluster [ApsaraDB](https://www.alibabacloud.com/help/doc-detail/55243.htm#concept-qz5-3k2-2gb) for MongoDB instance through DMS
	- Connect to a sharded [clusterinstance](https://www.alibabacloud.com/help/doc-detail/55248.htm#concept-mnd-xg2-qgb) by using the mongo shell
	- Connect to an ApsaraDB for MongoDB instance through the [programcode](https://www.alibabacloud.com/help/doc-detail/55250.htm#concept-gy4-qsz-jfb)

### Common connection scenarios

- Connect a local client to an ApsaraDB for [MongoDB](https://www.alibabacloud.com/help/doc-detail/114304.htm#concept-183456) instance overthe Internet
- How to connect an ECS instance to an [ApsaraDB](https://www.alibabacloud.com/help/doc-detail/113430.htm#concept-pqx-xcv-hhb) for MongoDB instance when their network types are different
- How to connect an ECS instance to an [ApsaraDB](https://www.alibabacloud.com/help/doc-detail/113706.htm#concept-zmx-c1g-jhb) for MongoDB instance when they are in different regions
- How to connect an ECS instance to an [ApsaraDB](https://www.alibabacloud.com/help/doc-detail/113831.htm#concept-tqc-nxm-jhb) for MongoDB instance when they do not belong to the same Alibaba Cloud account

# FAQ

- How to [troubleshoot](https://www.alibabacloud.com/help/doc-detail/61100.htm#concept-fyp-rkd-lfb) logon issues forthe mongo shell
- How to [troubleshoot](https://www.alibabacloud.com/help/doc-detail/124888.htm#concept-1095988) database connection failures afterthe number of connections reaches the upper limit
- How to [troubleshoot](https://www.alibabacloud.com/help/doc-detail/62224.htm#concept-62224-zh) the high CPU utilization of ApsaraDB for MongoDB
- How to query and limit the number of [connections](https://www.alibabacloud.com/help/doc-detail/61114.htm#concept-xzf-lyd-lfb)

# <span id="page-23-0"></span>8.2. Connect to a sharded cluster ApsaraDB for MongoDB instance through DMS

Data Management (DMS) is an integrated database solution that offers data management, structure management, user authorization, security auditing, data trend analysis, data tracking, BI charts, performance optimization, and server management. You can use DMS to connect to a sharded cluster ApsaraDB for MongoDB instance for easy management.

# Preparations

Add the IP address of the DMS serverto the whitelist of the ApsaraDB for MongoDB instance based on the network type. For more information, see [Configure](https://www.alibabacloud.com/help/doc-detail/88449.htm#concept-xpy-wcx-w2b) a whitelist for a sharded cluster instance.

 $\heartsuit$  Note Skip this step if you have added the IP address of the DMS server to the whitelist of the ApsaraDB for MongoDB instance.

# IP addresses of the DMS server

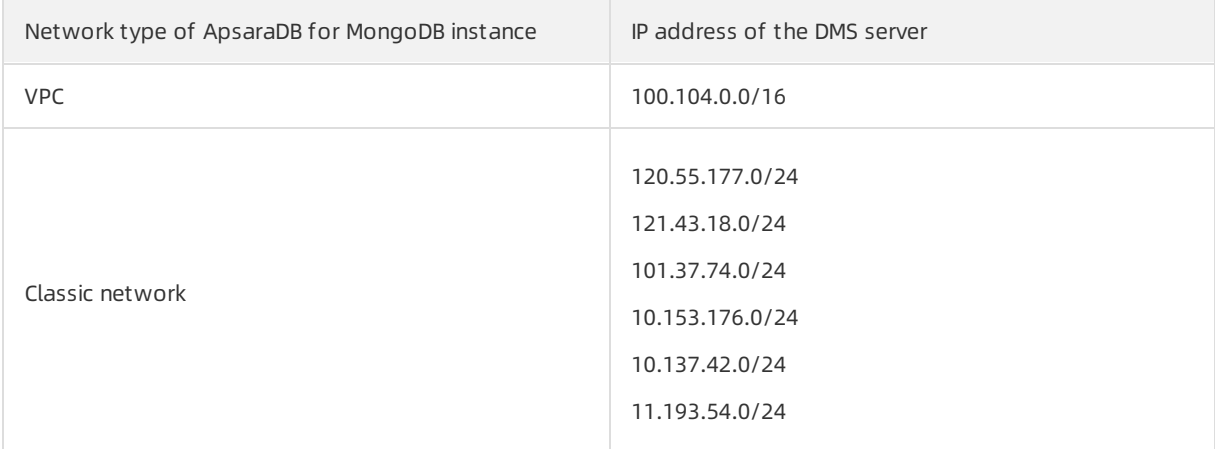

### Procedure

- 1. Log on to the [ApsaraDB](https://mongodb.console.aliyun.com/) for MongoDB console.
- 2. In the upper-left corner of the page, select the resource group and the region of the target instance.
- 3. In the left-side navigation pane, click Sharded Clust er Inst ances.
- 4. Find the target instance and click its ID.
- 5. Click Log On and select any Mongos node ID in the upper-right corner of the Basic Information page. You are redirected to the DMS console.

6. In the DMS console, enterthe following information.

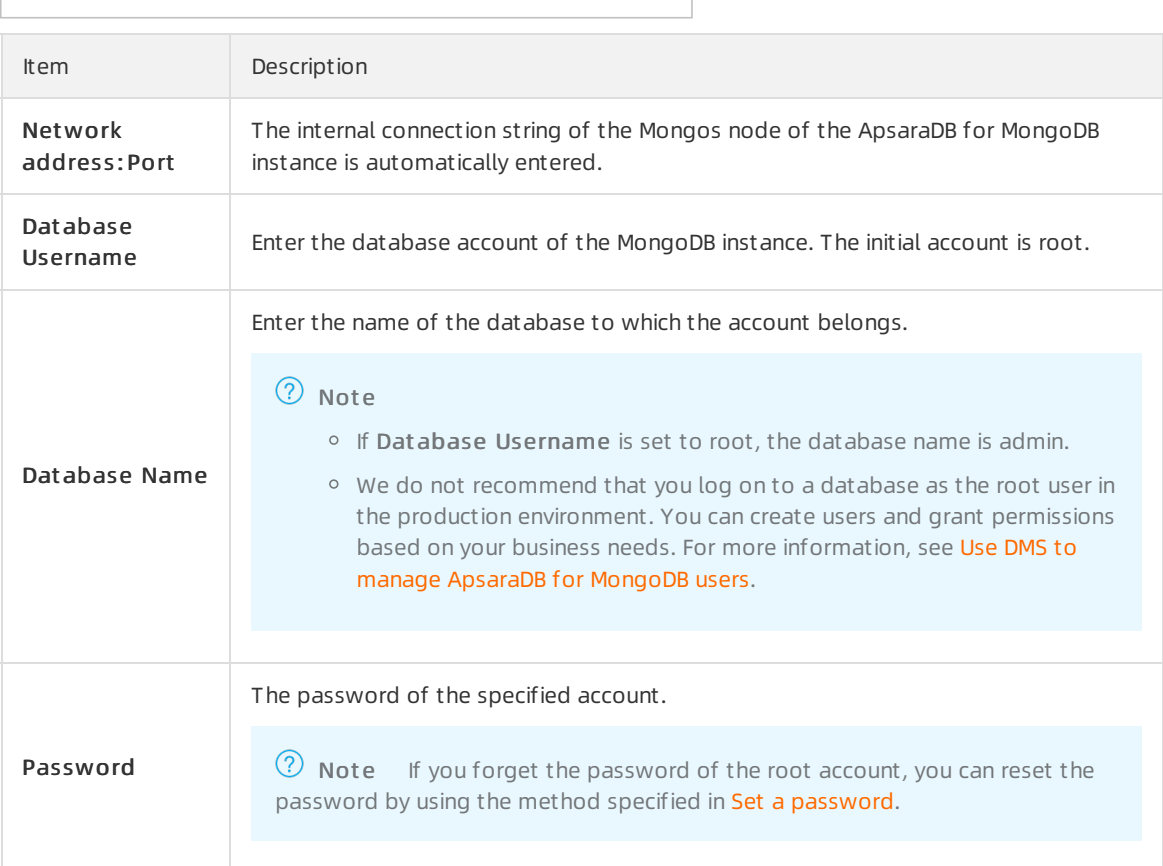

7. Click Log On.

# Common connection scenarios

- Connect a local client to an ApsaraDB for [MongoDB](https://www.alibabacloud.com/help/doc-detail/114304.htm#concept-183456) instance overthe Internet
- How to connect an ECS instance to an [ApsaraDB](https://www.alibabacloud.com/help/doc-detail/113430.htm#concept-pqx-xcv-hhb) for MongoDB instance when their network types are different
- How to connect an ECS instance to an [ApsaraDB](https://www.alibabacloud.com/help/doc-detail/113706.htm#concept-zmx-c1g-jhb) for MongoDB instance when they are in different regions
- How to connect an ECS instance to an [ApsaraDB](https://www.alibabacloud.com/help/doc-detail/113831.htm#concept-tqc-nxm-jhb) for MongoDB instance when they do not belong to the same Alibaba Cloud account

# FAQ

- How to [troubleshoot](https://www.alibabacloud.com/help/doc-detail/61100.htm#concept-fyp-rkd-lfb) logon issues forthe mongo shell
- How to [troubleshoot](https://www.alibabacloud.com/help/doc-detail/124888.htm#concept-1095988) database connection failures afterthe number of connections reaches the upper limit
- [Troubleshoot](https://www.alibabacloud.com/help/doc-detail/62224.htm#concept-62224-zh) high CPU utilization of ApsaraDB for MongoDB
- How to query and limit the number of [connections](https://www.alibabacloud.com/help/doc-detail/61114.htm#concept-xzf-lyd-lfb)

# <span id="page-24-0"></span>8.3. Connect to a sharded cluster instance by using the mongo shell

This topic describes how to connect to a sharded clusterinstance by using the mongo shell, which is a database management tool provided with MongoDB. You can install the mongo shell on your client or an ECS instance.

#### Prerequisites

- To ensure successful authentication, the version of the mongo shell must match with that of the ApsaraDB for MongoDB instance. For more [information](https://docs.mongodb.com/manual/installation/) about the installation procedure, visit Install MongoDB. Select the correct version based on your client.
- The IP address of your client is added to a whitelist of the sharded cluster instance. For more information, see Configure a whitelist for a sharded cluster instance.

**EXECT** Note If you want to connect to the instance over the Internet, you must apply for a public [endpoint.](https://www.alibabacloud.com/help/doc-detail/93940.htm#task-z3n-1xz-jfb)

### Procedure

- 1. Log on to the [ApsaraDB](https://mongodb.console.aliyun.com/) for MongoDB console.
- 2. In the upper-left corner of the page, select the resource group and the region of the target instance.
- 3. In the left-side navigation pane, click Sharded Clust er Inst ances.
- 4. Find the target instance and click its ID.
- 5. In the left-side navigation pane, click Dat abase Connection to obtain the connection string of a mongos.

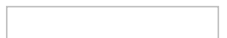

6. Connect to the sharded clusterinstance fromyour client or ECS instance that has the mongo shell installed.

mongo --host <mongos\_host> -u <username> -p --authenticationDatabase <database>

 $\circled{?}$  Note

- <mongos\_host>: the connection string of a mongos in the sharded clusterinstance.
- $\circ$  <username>: the username used to log on to a database of the sharded cluster instance. The initial username is root. We recommend that you do not log on to a database as the root userin a production environment. You can create accounts and grant permissions to themas needed. For more information, see Manage [MongoDB](https://www.alibabacloud.com/help/doc-detail/99142.htm#concept-cgg-qxh-1gb) users though DMS.
- $\circ$  <database>: the name of database corresponding to the username if authentication is enabled. If the username is root, enter admin.

#### Example:

mongo --host s-bp\*\*\*\*\*\*\*\*\*\*.mongodb.rds.aliyuncs.com:3717 -u root -p --authenticationDatabase admin

7. When Enter password: is displayed, enterthe password of the database user and press Enter. If you forget the password of the root user, you can reset it. For more [information,](https://www.alibabacloud.com/help/doc-detail/55163.htm#task194) see Set a password for a sharded cluster instance.

 $\heartsuit$  Note The password characters are not displayed when you enter the password.

# Common connection scenarios

- Connect a local client to an ApsaraDB for [MongoDB](https://www.alibabacloud.com/help/doc-detail/114304.htm#concept-183456) instance overthe Internet
- How to connect an ECS instance to an [ApsaraDB](https://www.alibabacloud.com/help/doc-detail/113430.htm#concept-pqx-xcv-hhb) for MongoDB instance when their network types are different
- How to connect an ECS instance to an [ApsaraDB](https://www.alibabacloud.com/help/doc-detail/113706.htm#concept-zmx-c1g-jhb) for MongoDB instance when they are in different regions
- How to connect an ECS instance to an [ApsaraDB](https://www.alibabacloud.com/help/doc-detail/113831.htm#concept-tqc-nxm-jhb) for MongoDB instance when they do not belong to the same Alibaba Cloud account

# FAQ

- How to [troubleshoot](https://www.alibabacloud.com/help/doc-detail/61100.htm#concept-fyp-rkd-lfb) logon issues forthe mongo shell
- How to [troubleshoot](https://www.alibabacloud.com/help/doc-detail/124888.htm#concept-1095988) database connection failures afterthe number of connections reaches the upper limit
- How to [troubleshoot](https://www.alibabacloud.com/help/doc-detail/62224.htm#concept-62224-zh) the high CPU utilization of ApsaraDB for MongoDB
- How to query and limit the number of [connections](https://www.alibabacloud.com/help/doc-detail/61114.htm#concept-xzf-lyd-lfb)

# <span id="page-26-0"></span>8.4. Connect to an ApsaraDB for MongoDB instance through the program code

# Related links

- **[MongoDB](https://docs.mongodb.org/ecosystem/drivers/) Drivers**
- **[Connection](https://docs.mongodb.org/manual/reference/connection-string/) String URI Format**

 $\heartsuit$  Note The connection sample code in this topic applies when you use internal IP addresses provided by Alibaba Cloud to connect to ApsaraDB for MongoDB.

• For more [information](https://www.alibabacloud.com/help/zh/doc-detail/55188.htm) about how to obtain connection strings of ApsaraDB for MongoDB, see Connect to an ApsaraDB for MongoDB instance.

# Node.js

Related links: [MongoDB](https://docs.mongodb.org/getting-started/node/client/) Node.js Driver

1. Initialize a project.

mkdir node-mongodb-demo cd node-mongodb-demo npm init

2. Install the driver package and toolkit.

npm install mongodb node-uuid sprintf-js -save

- 3. Obtain connection strings of ApsaraDB for MongoDB instances.
- 4. Use the following Node.js sample code.

'use strict';

```
var uuid = require('node-uuid');
 var sprintf = require("sprintf-js").sprintf;
 var mongoClient = require('mongodb').MongoClient;
 var host1 = "demotest-1.mongodb.tbc3.newtest.rdstest.aliyun-inc.com";
 var port1 = 27017;
 var host2 = "demotest-2.mongodb.tbc3.newtest.rdstest.aliyun-inc.com";
 var port2 = 27017;
 var username = "demouser";
 var password = "123456";
 var replSetName = "mgset-1441984991";
 var demoDb = "test";
 var demoColl = "testColl";
 // The officially recommended solution.
 var url = sprintf("mongodb://%s:%d,%s:%d/%s? replicaSet=%s", host1, port1, host2, port2, demoDb, re
plSetName);
 console.info("url:", url);
 // Obtain the MongoClient.
 mongoClient.connect(url, function(err, db) {
   if(err) {
     console.error("connect err:", err);
     return 1;
   }
   // Authenticate. Here, the username is for authentication of the admin database.
   var adminDb = db.admin();
   adminDb.authenticate(username, password, function(err, result) {
     if(err) {
      console.error("authenticate err:", err);
      return 1;
     }
     // Obtain the collection handle.
     var collection = db.collection(demoColl);
     var demoName = "NODE:" + uuid.v1();
     var doc = {"DEMO": demoName, "MESG": "Hello AliCoudDB For MongoDB"};
     console.info("ready insert document: ", doc);
     // Insert data.
     collection.insertOne(doc, function(err, data) {
      if(err) {
        console.error("insert err:", err);
        return 1;
      }
      console.info("insert result:", data["result"]);
```
// Read data.

 $\mu$  nows same. var filter = {"DEMO": demoName}; collection.find(filter).toArray(function(err, items) { if(err) { console.error("find err:", err); return 1; } console.info("find document: ", items); // Close the client and release resources. db.close(); }); });

#### });

});

### PHP

Related links:

#### [Mongodb](https://docs.mongodb.org/ecosystem/drivers/php/) php driver

1. Install the driver package and toolkit.

\$ pecl install mongodb \$ echo "extension=mongodb.so" >> `php --ini | grep "Loaded Configuration" | sed -e "s|.\*:\s\*||"` \$ composer require "mongodb/mongodb=^1.0.0"

- 2. Obtain connection strings of ApsaraDB for MongoDB instances.
- 3. Use the following PHP sample code.

```
<? php
 require 'vendor/autoload.php'; // include Composer goodies
   # Instance information
   $demo_seed1 = 'demotest-1.mongodb.test.aliyun-inc.com:3717';
   $demo_seed2 = 'demotest-2.mongodb.test.aliyun-inc.com:3717';
   $demo_replname = "mgset-1441984463";
   $demo_user = 'root';
   $demo_password = '123456';
   $demo_db = 'admin';
   # Construct the mongodb connection string based on the instance information.
   # mongodb://[username:password@]host1[:port1][,host2[:port2],...[,hostN[:portN]]][/[database][? op
tions]]
   $demo_uri = 'mongodb://' . $demo_user . ':' . $demo_password . '@' .
    $demo_seed1 . ',' . $demo_seed2 . '/' . $demo_db . '? replicaSet=' . $demo_replname;
   $client = new MongoDB\Client($demo_uri);
   $collection = $client->testDb->testColl;
   $result = $collection->insertOne( [ 'name' => 'ApsaraDB for Mongodb', 'desc' => 'Hello, Mongodb' ] );
   echo "Inserted with Object ID '{$result->getInsertedId()}'", "\n";
   $result = $collection->find( [ 'name' => 'ApsaraDB for Mongodb'] );
   foreach ($result as $entry)
   {
    echo $entry->_id, ': ', $entry->name, "\n";
   }
 ?
```
# Java

Related links:

- **Official [Quick](http://mongodb.github.io/mongo-java-driver/3.0/driver/getting-started/) Start**
- JAR package [download](https://oss.sonatype.org/content/repositories/releases/org/mongodb/mongo-java-driver/3.0.4/)
	- 1. Obtain connection strings of ApsaraDB for MongoDB instances.
	- 2. Use the following Java sample code.
		- Maven configuration

```
<dependencies>
 <dependency>
   <groupId>org.mongodb</groupId>
   <artifactId>mongo-java-driver</artifactId>
   <version>3.0.4</version>
 </dependency>
</dependencies>
```
Java sample code

import java.util.ArrayList;

import java.util.List;

import java.util.UUID;

import org.bson.BsonDocument;

import org.bson.BsonString;

import org.bson.Document;

import com.mongodb.MongoClient;

import com.mongodb.MongoClientOptions;

import com.mongodb.MongoClientURI;

import com.mongodb.MongoCredential;

import com.mongodb.ServerAddress;

import com.mongodb.client.MongoCollection;

import com.mongodb.client.MongoCursor;

import com.mongodb.client.MongoDatabase;

public class Main {

public static ServerAddress seed1 = new ServerAddress("demotest-1.mongodb.tbc3.newtest.rdstes t.aliyun-inc.com", 27017);

public static ServerAddress seed2 = new ServerAddress("demotest-2.mongodb.tbc3.newtest.rdstes t.aliyun-inc.com", 27017);

public static String username = "demouser";

```
public static String password = "123456";
```
public static String ReplSetName = "mgset-1441984463";

public static String DEFAULT\_DB = "admin";

```
public static String DEMO_DB = "test";
```
public static String DEMO\_COLL = "testColl";

public static MongoClient createMongoDBClient() {

// Construct a seed list.

List<ServerAddress> seedList = new ArrayList<ServerAddress>();

seedList.add(seed1);

seedList.add(seed2);

// Construct authentication information.

List<MongoCredential> credentials = new ArrayList<MongoCredential>();

credentials.add(MongoCredential.createScramSha1Credential(username,

DEFAULT\_DB, password.toCharArray()));

// Construct operation options. Configure options other than requiredReplicaSetName based on y our actual requirements. The default parameter settings are sufficient for most scenarios.

MongoClientOptions options = MongoClientOptions.builder()

.requiredReplicaSetName(ReplSetName).socketTimeout(2000)

.connectionsPerHost(1).build();

return new MongoClient(seedList, credentials, options);

}

public static MongoClient createMongoDBClientWithURI() {

// Use a URI to initialize the MongoClient.

//mongodb://[username:password@]host1[:port1][,host2[:port2],...[,hostN[:portN]]][/[database][ ? options]]

MongoClientURI connectionString = new MongoClientURI("mongodb://" + username + ":" + passw  $ord + "@" +$ 

```
seed1 + "," + seed2 + "/" +
DEFAULT_DB +
```
"? replicaSet=" + ReplSetName);

return new MongoClient(connectionString);

}

public static void main(String args[]) {

MongoClient client = createMongoDBClient();

//or

//MongoClient client = createMongoDBClientWithURI();

try {

// Obtain the collection handle.

MongoDatabase database = client.getDatabase(DEMO\_DB);

MongoCollection<Document> collection = database.getCollection(DEMO\_COLL);

//Insert data.

Document doc = new Document();

String demoname = "JAVA:" + UUID.randomUUID();

doc.append("DEMO", demoname);

doc.append("MESG", "Hello AliCoudDB For MongoDB");

collection.insertOne(doc);

System.out.println("insert document: " + doc);

// Read data.

BsonDocument filter = new BsonDocument();

filter.append("DEMO", new BsonString(demoname));

MongoCursor<Document> cursor = collection.find(filter).iterator();

```
while (cursor.hasNext()) {
```
System.out.println("find document: " + cursor.next());

# }

} finally {

// Close the client and release resources.

client.close();

```
}
return ;
```
}

}

# Python

Related links:

- Pymongo [download](https://pypi.python.org/pypi/pymongo/)
- Official [documentation](http://api.mongodb.org/python/current/index.html)
	- 1. Install PyMongo.

pip install pymongo

- 2. Obtain the connection strings of ApsaraDB for MongoDB instances.
- 3. Use the following Python sample code.

```
import uuid
```
from pymongo import MongoClient

# Specify two addresses used to connect to the primary and secondary nodes of the instance.

```
CONN_ADDR1 = 'demotest-1.mongodb.tbc3.newtest.rdstest.aliyun-inc.com:27017'
```
CONN\_ADDR2 = 'demotest-2.mongodb.tbc3.newtest.rdstest.aliyun-inc.com:27017'

REPLICAT\_SET = 'mgset-1441984463'

username = 'demouser'

password = '123456'

# Obtain the MongoClient.

client = MongoClient([CONN\_ADDR1, CONN\_ADDR2], replicaSet=REPLICAT\_SET)

# Authenticate. Here, the username is for authentication of the admin database.

client.admin.authenticate(username, password)

# Use the collection:testColl of the test database as an example. Insert doc and search for documents b

#### ased on the demo name.

demo\_name = 'python-' + str(uuid.uuid1())

print 'demo\_name:', demo\_name

doc = dict(DEMO=demo\_name, MESG="Hello ApsaraDB For MongoDB")

doc\_id = client.test.testColl.insert(doc)

print 'doc\_id:', doc\_id

for d in client.test.testColl.find(dict(DEMO=demo\_name)):

print 'find documents:', d

# <span id="page-33-1"></span><span id="page-33-0"></span>9.Migrate data 9.1. Migrate a user-created sharded MongoDB database to ApsaraDB for MongoDB by using DTS

This topic describes how to migrate shards of a user-created sharded MongoDB database to ApsaraDB for MongoDB by using Data Transmission Service (DTS). DTS allows you to migrate historical and incremental data without service disruptions.

For more information about data migration and [synchronization](https://www.alibabacloud.com/help/doc-detail/99995.htm#concept-ujv-lml-cgb) solutions, see Overview of data migration and synchronization.

### Prerequisite

- The version of the user-created MongoDB database is 3.0, 3.2, 3.4, 3.6, or 4.0.
- Each shard in the destination sharded cluster instance has sufficient storage space.

 $\Omega$  Note For example, a user-created MongoDB database has three shards, and one of these shards occupies the maximumstorage space of 500 GB. In this case, the storage space of each shard in destination instance must be greater than 500 GB.

### How it works

DTS migrates a user-created MongoDB database by migrating each shard in the instance. You must create a data migration task for each shard.

 $\Omega$  Note The distribution of migrated data in the destination instance depends on the shard key that you specify. For more information, see Configure sharding to maximize the [performance](https://www.alibabacloud.com/help/doc-detail/99411.htm#concept-tbb-vzp-bgb) of shards.

# Usage notes

- DTS uses resources of the source and destination instances during full data migration. This may increase the load of the database server. If the data volume is large orthe specification is low, the database server may become unavailable. We recommend that you migrate user-created MongoDB databases during off-peak hours.
- If the source user-created MongoDB database and the destination ApsaraDB for MongoDB instance run different MongoDB versions or storage engines, ensure that your applications can run on both instances. For more information about MongoDB versions and storage engines that are supported by ApsaraDB for MongoDB, see [MongoDB](https://www.alibabacloud.com/help/doc-detail/61906.htm#concept-qg2-xcr-52b) versions and storage engines.

# Billing information

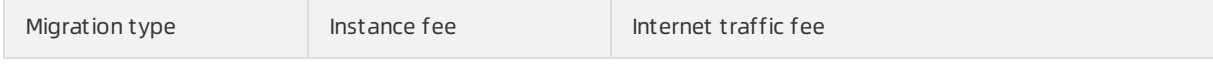

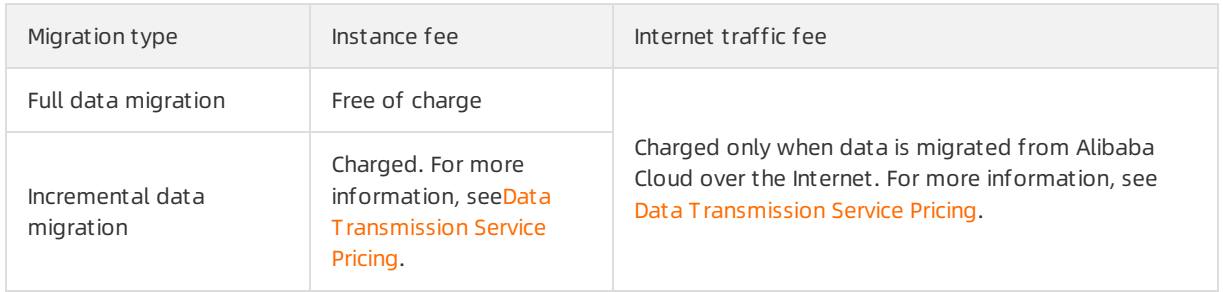

# Migration types

Full data migration: All historical data in the source instance is migrated to the destination instance.

 $\heartsuit$  Note Data migration is supported at the database, collection, and index levels.

Incremental data migration: Afterfull data migration, incremental data is synchronized to the destination instance.

#### $\odot$  Note

- The create and delete operations on databases, collections, and indexes can also be synchronized.
- The create, delete, and update operations on documents can be synchronized.

# <span id="page-34-0"></span>Required database account permissions

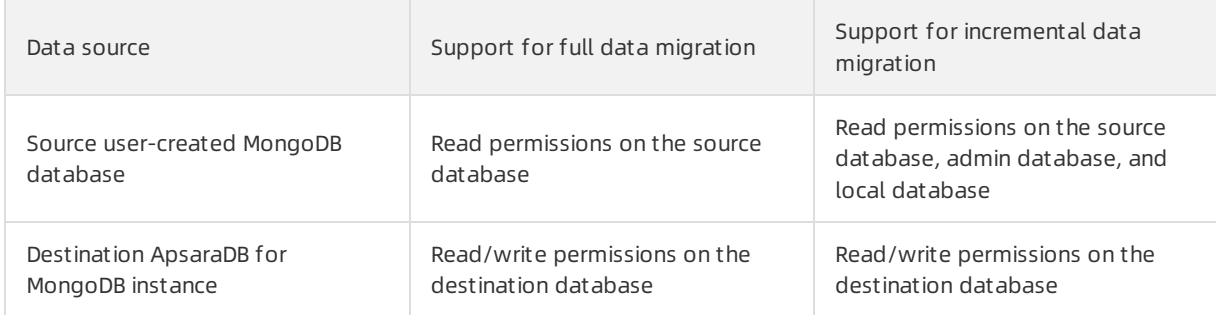

How to create and authorize a database account:

- For a user-created MongoDB database, see [db.createUser\(\)](https://docs.mongodb.com/manual/reference/method/db.createUser/).
- For an ApsaraDB for [MongoDB](https://www.alibabacloud.com/help/doc-detail/99142.htm#concept-cgg-qxh-1gb) instance, see Manage MongoDB users through DMS.

### Prerequisites

1. To avoid the impact of block migration on data consistency, you must disable the balancer of the [user-created](https://www.alibabacloud.com/help/doc-detail/100658.htm#concept-w2f-kbl-2gb) MongoDB databases during migration. For more information, see Manage the ApsaraDB for MongoDB balancer.

 $\Omega$  Warning If the balancer is not disabled, block migration will affect the consistency of the data read by DTS.

2. Delete the orphaned documents generated due to migration failures fromthe user-created MongoDB database.

 $\heartsuit$  Note If the orphaned documents are not deleted, the documents with  $\frac{1}{10}$  conflicts may exist during migration and unwanted data may be migrated.

i. Download the [cleanupOrphaned.js](http://docs-aliyun.cn-hangzhou.oss.aliyun-inc.com/assets/attach/120562/cn_zh/1564451237979/cleanupOrphaned.js) file.

wget "http://docs-aliyun.cn-hangzhou.oss.aliyun-inc.com/assets/attach/120562/cn\_zh/15644512379 79/cleanupOrphaned.js"

ii. Replace test in the *cleanupOrphaned.is* file with the name of the database where you want to delete orphaned documents.

 $\Omega$  Note If you want to delete orphaned documents from multiple databases, repeat Steps ii and iii.

iii. Run the following command on a shard to delete the orphaned documents fromall collections in the specified database:

**2** Note You must repeat this step on each shard.

mongo --host <Shardhost> --port <Primaryport> --authenticationDatabase <database> -u <usernam e> -p <passowrd> cleanupOrphaned.js

#### $\odot$  Note

- Shardhost >: the IP address of the shard.
- <Primaryport>: the service port of the primary node of the shard.
- <database>: the database corresponding to the username and password if authentication is enabled.
- <username>: the account used to log on to the user-created MongoDB database.
- <password>: the password used to log on to the user-created MongoDB database.

#### The following figure shows an example.

In this example, a user-created MongoDB database has three shards, and you must delete the orphaned documents on each of the shards.

mongo --host 172.16.1.10 --port 27018 --authenticationDatabase admin -u root -p 'Test123456' clean upOrphaned.js

mongo --host 172.16.1.11 --port 27021 --authenticationDatabase admin -u root -p 'Test123456' cleanu pOrphaned.js

mongo --host 172.16.1.12 --port 27024 --authenticationDatabase admin -u root -p 'Test123456' clean upOrphaned.js

3. Create required databases and collections in the destination sharded clusterinstance, and configure

data sharding forthe databases and collections. For more information, see Configure sharding to maximize the [performance](https://www.alibabacloud.com/help/doc-detail/99411.htm#concept-tbb-vzp-bgb) of shards.

 $\Omega$  Note If you configure data sharding before you start data migration, data in the usercreated MongoDB database is evenly migrated to the shards in the destination sharded cluster instance. This prevents overloading a single shard.

# Procedure

- 1. Log on to the Data [Transmission](https://dts-intl.console.aliyun.com/) Service console.
- 2. In the left-side navigation pane, clickDat a Migration.
- 3. In the Migration T asks section, select the region in which the ApsaraDB for MongoDB instance is deployed.
- 4. In the upper-right corner, click Create Migration Task.
- 5. Click Create Migration Task. In the Configure Source and Destination step, configure the source and destination databases forthe migration task.

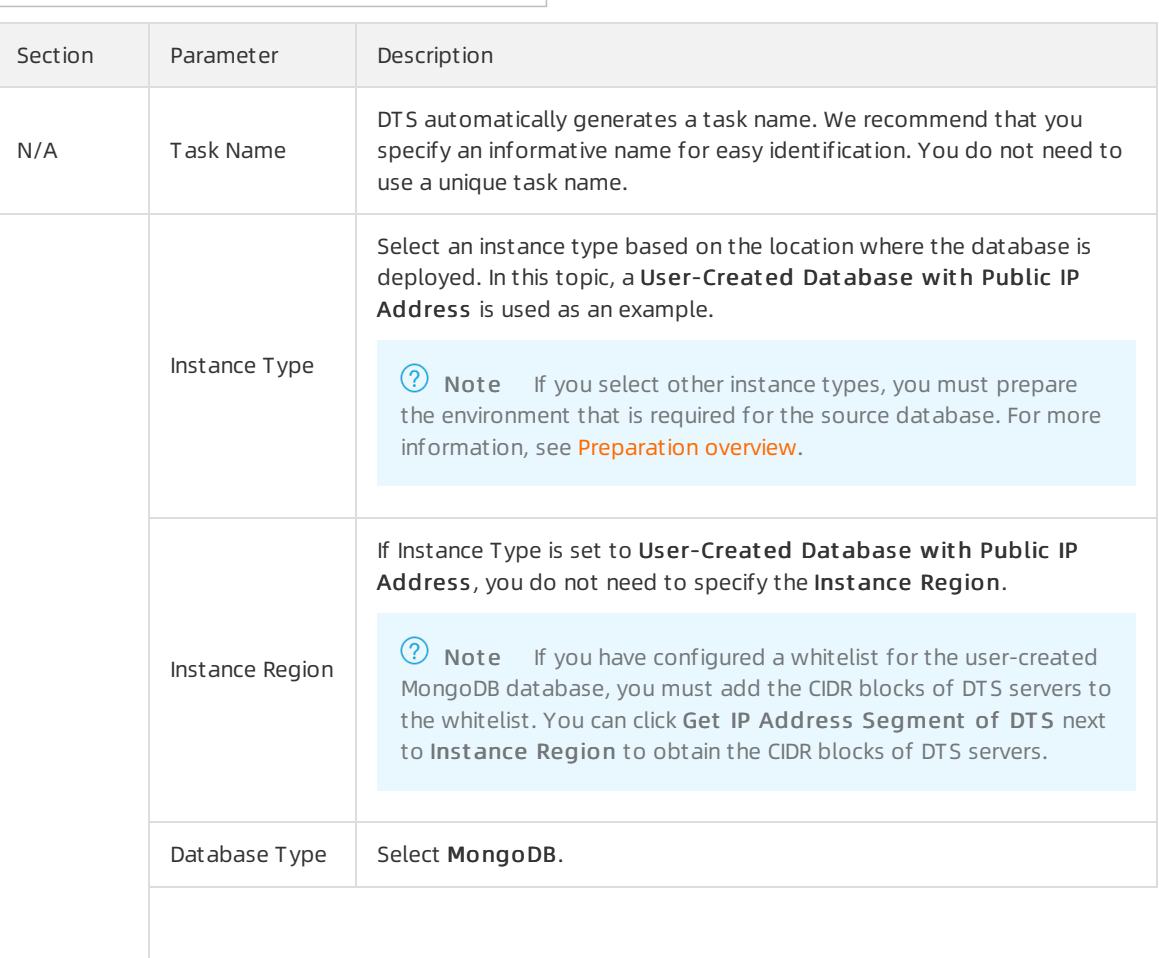

#### Quick Start for Cluster · Migrate data ApsaraDB for MongoDB

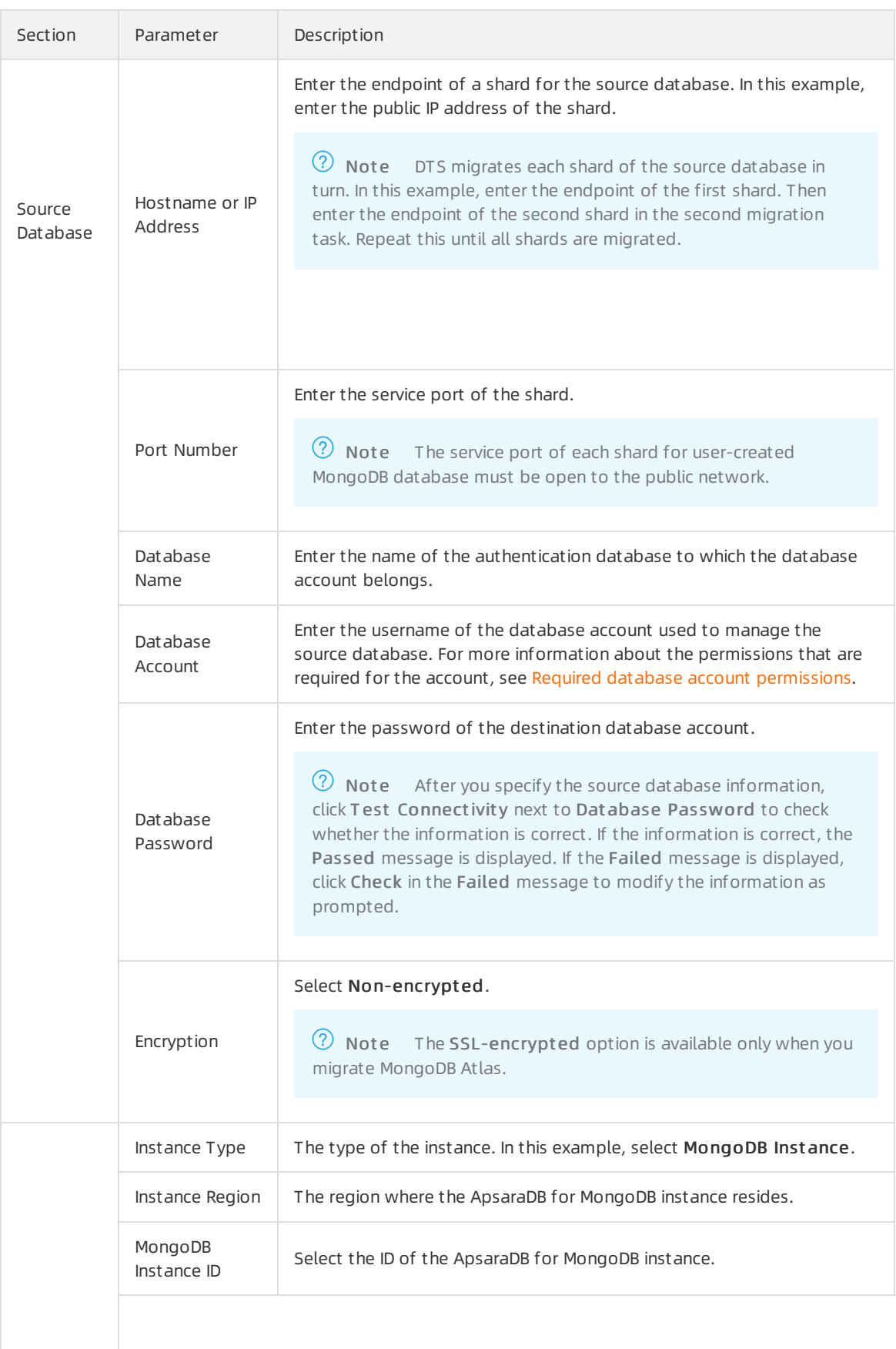

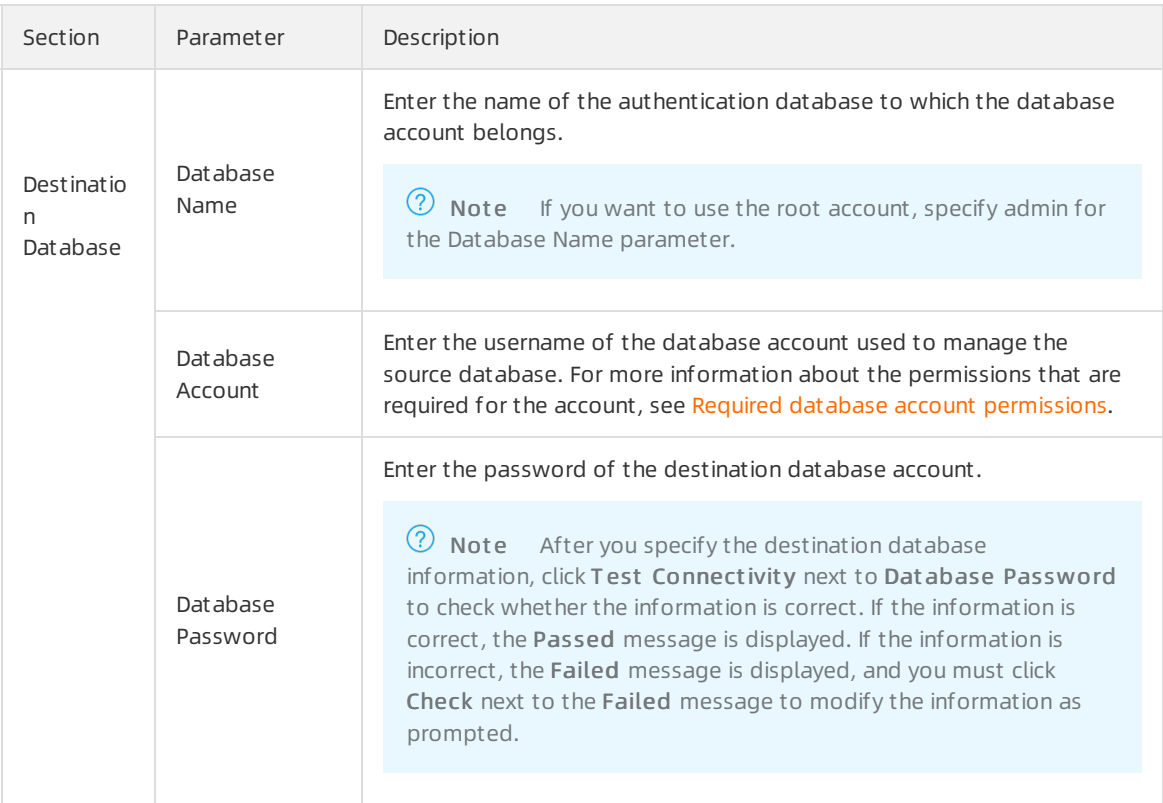

#### 6. In the lower-right corner of the page, click Set Whit elist and Next .

 $\Diamond$  Not e The CIDR blocks of DTS servers are automatically added to the whitelist of the destination ApsaraDB for MongoDB instance. This ensures that DTS servers can connect to the destination ApsaraDB for MongoDB instance. Afterthe migration is completed, you can remove these CIDR blocks from the whitelist. For more [information,](https://www.alibabacloud.com/help/doc-detail/88888.htm#concept-s1t-yhg-y2b) see Configure a whitelist or an ECS security group for an ApsaraDB for MongoDB instance.

#### 7. Select the migration types and objects to be migrated.

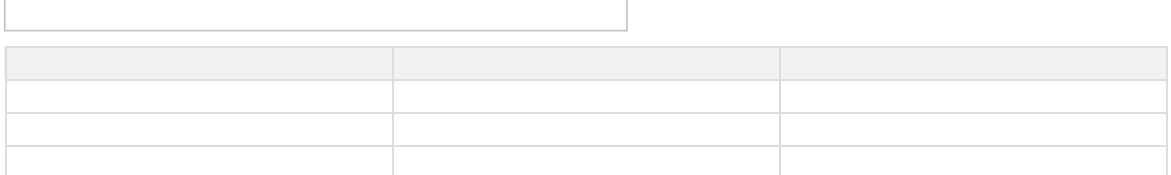

#### 8. In the lower-right corner of the page, click Precheck.

#### **2** Note

- A precheck is performed before the migration task starts. You can start the data migration task only afterthe task passes the precheck.
- $\circ$  If the task fails to pass the precheck, click the integration next to each failed item to

view details. Troubleshoot the issues based on the causes and run the precheck again.

#### 9. After the task passes the precheck, click Next.

10. In the Confirm Settings dialog box, specify the Channel Specification and select Dat a

T ransmission Service (Pay-As-You-Go) Service T erms.

- 11. Click Buy and St art to start the migration task.
- 12. Repeat Steps 1 to 11 to create data migration tasks forthe remaining shards.
- 13. Stop the data migration task.
	- Full data migration

Do not manually stop a task during full data migration. Otherwise, the systemmay fail to performa full data migration. Wait until the data migration task automatically stops.

Incremental data migration

An incremental data migration task does not automatically stop. You must manually stop the migration task.

 $\heartsuit$  Note Select an appropriate time to manually stop the migration task. For example, you can stop the migration task during off-peak hours or before you switch your workloads to the destination instance.

- a. Wait until Increment al Data Migration and The migration task is not delayed appear in the progress bar of the migration task. Then, stop writing data to the source database for a few minutes. The delay time of increment al data migration may be displayed in the progress bar.
- b. After the status of Increment al Data Migration changes to The migration task is not delayed, stop the migration task.
- 14. Switch over your business to the destination ApsaraDB for MongoDB instance.

# <span id="page-39-0"></span>9.2. Migrate a user-created MongoDB database to ApsaraDB for MongoDB by using tools provided by MongoDB

This topic describes how to migrate a user-created MongoDB database to ApsaraDB for MongoDB by using mongodump and mongorestore, which are built in MongoDB for data backup and restoration. You can install user-created MongoDB databases on a local server or an ECS instance, and use mongodump and mongorestore to migrate these databases to an ApsaraDB for MongoDB sharded clusterinstance.

# Background information

- To avoid service disruption, we recommend that you use DTS to migrate user-created sharded MongoDB databases to ApsaraDB for MongoDB. For more information, see Migrate a [user-created](https://www.alibabacloud.com/help/doc-detail/100629.htm#concept-fdj-twz-zfb) sharded MongoDB database to ApsaraDB for MongoDB by using DTS.
- For more information about data migration and synchronization solutions, see Overview of data migration and [synchronization.](https://www.alibabacloud.com/help/doc-detail/99995.htm#concept-ujv-lml-cgb)

### Prerequisites

mongodump and mongorestore are installed on a different serverfromthe user-created MongoDB databases, but run the same version as the databases. For more information about the installation procedure, visit Install [MongoDB](https://docs.mongodb.com/v3.4/installation/) at the MongoDB official website.

 $\odot$  Note You can also run the mongodump and mongorestore commands on the server where the user-created MongoDB databases reside.

• The storage capacity of the destination sharded cluster instance is greater than the storage space occupied by the user-created MongoDB databases. If the storage capacity is insufficient, you can upgrade the instance. For more information, see [Configuration](https://www.alibabacloud.com/help/doc-detail/44655.htm#concept-1580302) change overview.

### **Precautions**

- This is full data migration. To ensure data consistency, we recommend that you stop writing data to the user-created MongoDB databases before you migrate data.
- If you have run the mongodump command to back up a user-created MongoDB database, move the backup files in the *dump* folderto another directory and make sure that the *dump* folder is empty. If it is not empty, its historical backup files are overwritten the next time you back up a database.
- Run the mongodump and mongorestore commands on the servers. Do not run these commands on the mongo shell.

#### Step 1: Back up the user-created MongoDB databases

1. On the server where the user-created MongoDB databases reside, run the following command to back up all the databases:

mongodump --host <mongodb\_host> --port <port> -u <username> --authenticationDatabase <database >

#### $\circled{?}$  Note

- <mongodb\_host>: the IP address of the server where the user-created MongoDB databases reside. In this case, enter 127.0.0.1.
- $\circ$  <port>: the service port of the user-created MongoDB databases. The default value is 27017.
- <username>: the username used to log on to a user-created MongoDB database.
- $\circ$  <database>: the database corresponding to the username if authentication is enabled.

#### Example:

mongodump --host 127.0.0.1 --port 27017 -u root --authenticationDatabase admin

2. When Enter password: is displayed, enterthe password of the database user and press Enter. The data backup operation starts.

Wait until data backup is complete. The data of the user-created MongoDB databases is backed up to the *dump* folder of the directory where you run this command.

# Step 2: (Optional) Configure data sharding

If data sharding is not configured, data is only written to the primary shard. Then the storage and computing resources of other shards are not used. For more [information,](https://www.alibabacloud.com/help/doc-detail/99411.htm#concept-tbb-vzp-bgb) see Configure sharding to maximize the performance of shards.

 $\Omega$  Note You must create required databases and collections in the destination sharded cluster instance before data migration. However, you can configure data sharding forthe databases and collections either before or after data migration.

### Step 3: Migrate data to the destination sharded cluster instance

1. Obtain the public or internal connection string of a mongos in the destination sharded cluster instance. For more information, see Overview of sharded [clusterinstance](https://www.alibabacloud.com/help/doc-detail/55188.htm#concept-oq1-gx1-ffb) connections.

 $\circled{?}$  Note You must apply for a public endpoint manually. For more information, see Apply for a public endpoint for a sharded [clusterinstance.](https://www.alibabacloud.com/help/doc-detail/93940.htm#task-z3n-1xz-jfb)

2. Add the IP address of the server where the user-created MongoDB databases reside to a whitelist of the destination sharded cluster instance. For more information, see Configure a whitelist for a sharded clusterinstance.

 $\Omega$  Note

- If you want to connect to a sharded clusterinstance overthe internal network, you must add the private IP address of the ECS instance where the user-created MongoDB databases reside to a whitelist of the sharded clusterinstance.
- $\circ$  If you want to connect to a sharded cluster instance over the Internet, you must add the public IP address of the server where the user-created MongoDB databases reside to a whitelist of the sharded cluster instance.
- 3. On the server where the user-created MongoDB databases reside, run the following command to restore all the backup files to the destination sharded cluster instance:

mongorestore --host <Mongos\_host> -u <username> --authenticationDatabase <database> <Backup dire ctory>

 $\circled{?}$  Note

- <Mongos\_host>: the connection string of any mongos in the ApsaraDB for MongoDB instance.
- <username>: the username used to log on to a database of the destination sharded clusterinstance. The initial username is root.
- <database>: the database corresponding to the username if authentication is enabled. If the username is root, enter admin.
- $\circ$  <Backup directory>: the directory where the backup files are stored. The default value is d ump.

Example:

mongorestore --host s-bp\*\*\*\*\*\*\*\*\*\*-pub.mongodb.rds.aliyuncs.com:3717 -u root --authenticationDataba se admin dump

4. When Enter password: is displayed, enterthe password of the database user and press Enter. The data restoration operation starts.

**2** Note

- The password characters are not displayed when you enterthe password.
- o If you forget the password of the root user, you can reset it. For more information, see Set a password for a sharded [clusterinstance.](https://www.alibabacloud.com/help/doc-detail/55163.htm#task194)

After data restoration is complete, switch over your business to the destination sharded clusterinstance. We recommend you performthe switchover during off-peak hours to minimize impact on your business.